# BD FACSCanto II Flow Cytometer Reference Manual

For In Vitro Diagnostic Use

bdbiosciences.com Part No. 640806 Rev. A May 2006

BD Biosciences

2350 Qume Drive

Tel (877) 232-8995

Fax (408) 954-2347

USA

San Jose, CA 95131-1807

Asia Pacific Tel (65) 6-861-0633 Fax (65) 6-860-1590

> Europe Tel (32) 53-720211 Fax (32) 53-720452

Brazil Tel (55) 11-5185-9995 Fax (55) 11-5185-9895

Japan Nippon Becton Dickinson Company, Ltd. Tel 0120-8555-90 😁 BD

Canada Tel (888) 259-0187 (905) 542-8028 Fax (905) 542-9391 canada@bd.com

Mexico Tel (52) 55 5999 8296 Fax (52) 55 5999 8288 © 2006, Becton, Dickinson and Company. All rights reserved. No part of this publication may be reproduced, transmitted, transcribed, stored in retrieval systems, or translated into any language or computer language, in any form or by any means: electronic, mechanical, magnetic, optical, chemical, manual, or otherwise, without prior written permission from BD Biosciences.

The information in this guide is subject to change without notice. BD Biosciences reserves the right to change its products and services at any time to incorporate the latest technological developments. Although this guide has been prepared with every precaution to ensure accuracy, BD Biosciences assumes no liability for any errors or omissions, nor for any damages resulting from the application or use of this information. BD Biosciences welcomes customer input on corrections and suggestions for improvement.

BD FACSDiva software © Becton, Dickinson and Company. This software is the property of Becton, Dickinson and Company. Each sale of a stored unit of this software grants the purchaser a nontransferable, nonexclusive, personal license. This software may not be duplicated, reproduced, or copied in any form or by any means whatsoever, except as otherwise permitted by law.

BD FACSCanto clinical software © Becton, Dickinson and Company. This software is the property of Becton, Dickinson and Company. Each sale of a stored unit of this software grants the purchaser a nontransferable, nonexclusive, personal license. This software may not be duplicated, reproduced, or copied in any form or by any means whatsoever, except as otherwise permitted by law.

BD, the BD logo, BD Calibrite, BD FACS, BD FACSCalibur, BD FACSCanto, BD FACSDiva, BD FACSFlow, BD Falcon, BD Multiset, BD Multitest, and BD Trucount are trademarks of Becton, Dickinson and Company.

JDS Uniphase is a trademark of JDS Uniphase, Inc.

Alexa Fluor and Texas Red are registered trademarks, and Pacific Blue is a trademark of Molecular Probes, Inc.

iFLEX is a trademark of Point Source, Ltd.

Microsoft and Windows are registered trademarks of Microsoft Corporation.

Sapphire is a trademark and Coherent is a registered trademark of COHERENT, INC.

Teflon is a registered trademark of E.I. du Pont de Nemours and Company.

All other company and product names might be trademarks of the respective companies with which they are associated.

#### Patents

PE and APC: US 4,520,110; 4,859,582; 5,055,556; Europe 76,695; Canada 1,179,942 PerCP: US 4,876,190 Cy5.5 and Cy7: US 5,268,486; 5,486,616; 5,569,587; 5,569,766; and 5,627,027 Pe-Cy7: US 4,542,104 APC-Cy7: US 5,714,386

#### **FCC Information**

**WARNING:** Changes or modifications to this unit not expressly approved by the party responsible for compliance could void the user's authority to operate the equipment.

**NOTICE:** This equipment has been tested and found to comply with the limits for a Class A digital device, pursuant to Part 15 of the FCC Rules. These limits are designed to provide reasonable protection against harmful interference when the equipment is operated in a commercial environment. This equipment generates, uses, and can radiate radio frequency energy and, if not installed and used in accordance with the instruction manual, can cause harmful interference to radio communications. Operation of this equipment in a residential area is likely to cause harmful interference in which case the user will be required to correct the interference at his or her own expense.

Shielded cables must be used with this unit to ensure compliance with the Class A FCC limits.

This Class A digital apparatus meets all requirements of the Canadian Interference-Causing Equipment Regulations.

Cet appareil numérique de la classe A respecte toutes les exigences du Réglement sur the matériel brouilleur du Canada.

#### Notice

BD Biosciences delivers software and workstations that are intended for running the instruments supplied by BD Biosciences. It is the responsibility of the buyer/user to ensure that all added electronic files including software and transport media are virus free. If the workstation is used for Internet access or purposes other than those specified by BD Biosciences, it is the buyer/user's responsibility to install and maintain up-to-date virus protection software. BD Biosciences does not make any warranty with respect to the workstation remaining virus free after installation. BD Biosciences is not liable for any claims related to or resulting from buyer/user's failure to install and maintain virus protection.

#### History

| Revision      | Date | Change Made     |
|---------------|------|-----------------|
| 640806 Rev. A | 5/06 | Initial release |

# Contents

| About This Manual                    | ix |
|--------------------------------------|----|
| Conventions                          | x  |
| Technical Assistance                 | xi |
| Chapter 1: Introduction              | 13 |
| Intended Use                         | 14 |
| System Components                    | 15 |
| Flow Cytometer                       | 16 |
| Fluidics Cart                        | 26 |
| Computer Workstation                 | 29 |
| BD FACS Loader (Optional)            | 29 |
| Barcode Reader (Optional)            | 30 |
| System Requirements                  | 31 |
| Chapter 2: BD FACS Loader Option     | 33 |
| Loader Components                    | 34 |
| Using the Loader                     | 36 |
| Opening and Closing the Loader Doors | 36 |
| Acquiring with the Loader            | 37 |
| Changing Operational Modes           | 40 |
| Maintaining the Loader               | 42 |
| Spill Containment Area               | 42 |
| Cleaning External Surfaces           | 43 |

| Chapter 3: Barcode Reader Option                 | 45 |
|--------------------------------------------------|----|
| Installing and Using the Barcode Reader          | 46 |
| Cleaning the Barcode Reader                      | 48 |
| Barcode Symbologies                              | 49 |
| 1D Barcode Symbologies                           | 49 |
| 2D Barcode Symbologies                           | 50 |
| Chapter 4: Maintenance                           | 51 |
| Scheduled Maintenance                            | 52 |
| Emptying the Waste Container                     | 54 |
| Purging the Fluidics Filters                     | 57 |
| Decontaminating the Fluidics System (Long Clean) | 59 |
| Replacing the Air Filter                         | 60 |
| Replacing Fluidics Filters                       | 63 |
| Unscheduled Maintenance                          | 66 |
| Changing a Cubitainer                            | 68 |
| Removing an Air Lock                             | 72 |
| Cleaning External Surfaces                       | 74 |
| Removing Bubbles from the Flow Cell              | 76 |
| Cleaning the Flow Cell                           | 76 |
| Purging the Bubble Filter                        | 78 |
| Decontaminating the Fluidics System for Storage  | 79 |
| Replacing the Bal Seal                           | 79 |
| Resetting the Cytometer Circuit Breaker          | 85 |
| Reconnecting the Ethernet and RS232 Cables       | 86 |
| Reconnecting the Fluidics Cart Tubing            | 86 |
| Replacing the Fluidics Level Sensors             | 89 |
| Replacing the Fluidics Cart Fuses                | 92 |

| Chapter 5: Troubleshooting        | 95  |
|-----------------------------------|-----|
| Instrument Troubleshooting        | 96  |
| Fluidics Cart Troubleshooting     | 101 |
| Loader Troubleshooting            | 102 |
| Appendix A: Technical Overview    | 105 |
| Flow Cytometry                    | 106 |
| Fluidics System                   | 106 |
| Optics System                     | 109 |
| Light Scatter                     | 110 |
| Fluorescence                      | 111 |
| Optical Filters                   | 112 |
| Detectors                         | 114 |
| Detector Arrays                   | 114 |
| Spillover                         | 117 |
| Electronics System                | 119 |
| Pulses                            | 120 |
| Pulse Measurements                | 121 |
| Appendix B: Optics Configurations | 125 |
| 4-2 Optics Configuration          | 126 |
| 4-2-2 Optics Configuration        | 130 |
| 5-3 Optics Configuration          | 134 |

| Appendix C: Supplies and Replacement Parts | 139 |
|--------------------------------------------|-----|
| Instrument Supplies                        | 140 |
| Installation Kit                           | 140 |
| Other Replacement Parts                    | 141 |
| Bar Code Reader Parts                      | 141 |
| Consumables                                | 142 |
| Instrument Setup                           | 142 |
| Reagents                                   | 142 |
| Labware                                    | 143 |
| Appendix D: Technical Specifications       | 145 |
| Cytometer Specifications                   | 146 |
| Environment                                | 147 |
| Performance                                | 147 |
| Optics                                     | 147 |
| Fluidics                                   | 149 |
| Signal Processing                          | 149 |
| Fluidics Cart Specifications               | 150 |
| Capacity                                   | 150 |
| BD FACS Loader Specifications              | 151 |
| Index                                      | 153 |

# **About This Manual**

This manual contains reference information about the BD FACSCanto<sup>TM</sup> II flow cytometer and the BD FACS<sup>TM</sup> Loader. Operating instructions are contained in the *BD FACSCanto II Instructions for Use*.

Most instrument functions are controlled by BD FACSCanto<sup>™</sup> clinical software and BD FACSDiva<sup>™</sup> software. BD FACSCanto clinical software contains modules for dedicated clinical applications with automatic gating algorithms, while BD FACSDiva software is non-application specific. You can use either software to perform instrument quality control. Each software package has its own reference manual, provided on the documentation CD.

BD Biosciences recommends that first-time users of this instrument take advantage of operator training offered with the sale of every new instrument.

The *BD FACSCanto II Flow Cytometer Reference Manual* assumes you have a working knowledge of basic Microsoft<sup>®</sup> Windows<sup>®</sup> operation. If you are not familiar with the Windows operating system, refer to the documentation provided with your computer.

# Conventions

The following tables list conventions used in this manual. Table 1 lists symbols that are used in this manual or on safety labels to alert you to a potential hazard. Text and keyboard conventions are shown in Table 2.

Table 1 Hazard symbols<sup>a</sup>

| Symbol                                                                                                    | Meaning                                                                                                    |  |
|----------------------------------------------------------------------------------------------------|----------------------------------------------------------------------------------------------------|--|
| $\land$                                                                                                    | <b>CAUTION</b> : hazard or unsafe practice that could result in material damage, data loss, minor or severe injury, or death |  |
|                                                                                                    | Electrical danger                                                                                                    |  |
|                                                                                                    | Laser radiation                                                                                                    |  |
|                                                                                                    | Biological risk                                                                                                    |  |
| <ul> <li>a. Although these symbols appear in color on the instrument, they are in black and white throughout this reference manual; their meaning remains unchanged.</li> </ul> |                                                                                                    |  |

| Table 2 | Text and keyboard conventions |
|---------|-------------------------------|

| Convention | Use                                                                                 |
|------------|-------------------------------------------------------------------------------------|
| 🗹 Тір      | Features or hints that can save time or prevent difficulties                        |
| NOTICE     | Provides information that supplements the topic material                            |
| Italics    | Book titles and new or unfamiliar terms                                             |
| >          | Menu selection                                                                      |
|            | For example, "select File > Print" means select Print from the File menu.           |
| Ctrl-X     | Press the indicated keys simultaneously                                             |
|            | For example, Ctrl-P means hold down the Control key while pressing the letter $p$ . |

# **Technical Assistance**

For technical questions or assistance in solving a problem:

- Read the section of the manual specific to the operation you are performing.
- See Chapter 5, Troubleshooting.

If additional assistance is required, contact your local BD Biosciences technical support representative or supplier.

When contacting BD Biosciences, have the following information available:

- product name, part number, and serial number
- software version number
- error messages
- details of system performance

For instrument support within the US, call (877) 232-8995.

For support within Canada, call (888) 259-0187.

Customers outside the US and Canada, contact your local BD representative or distributor.

# 1

# Introduction

The BD FACSCanto II system uses a fixed-optics design and advanced digital electronics to support multicolor analysis of up to eight fluorescent markers and two scatter parameters per assay.

The instrument does not require special facilities—it plugs into a standard wall outlet, uses air-cooled lasers, and provides its own air pressure and vacuum for the fluidics and waste. You can prepare samples on the BD FACS<sup>™</sup> Sample Prep Assistant II and import the sample prep worklist.

For further automation, use BD FACSCanto clinical software and the BD FACS Loader for sample acquisition. Alternatively, use BD FACSDiva software for more flexibility in acquisition and analysis.

See the following for more information:

- Intended Use on page 14
- System Components on page 15
- System Requirements on page 31

# Intended Use

The BD FACSCanto II system is intended for use as an In Vitro Diagnostic device for identification and enumeration of lymphocyte subsets in human cells in suspension for flow cytometry. The BD FACSCanto II system consists of a benchtop flow cytometer, a selfcontained fluidics cart, and the BD FACSCanto II workstation. System options include an automated sample loader and a barcode reader.

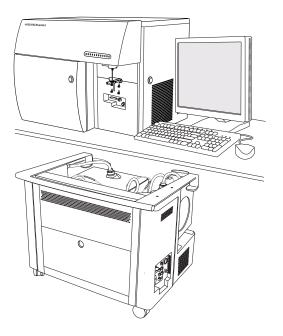

For a description of system components, see:

- Flow Cytometer on page 16
- Fluidics Cart on page 26
- Computer Workstation on page 29
- BD FACS Loader (Optional) on page 29
- Barcode Reader (Optional) on page 30

## Flow Cytometer

Cytometer power is controlled by the power button. All other cytometer and fluidics cart functions are controlled by BD FACSCanto clinical software and BD FACSDiva software (provided with the instrument).

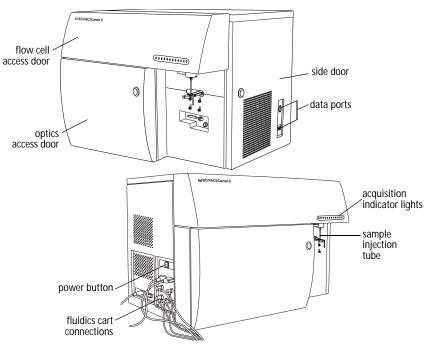

Figure 1-1 BD FACSCanto II flow cytometer

The BD FACSCanto II flow cytometer consists of a fluidics subsystem, an optics subsystem, and an electronics subsystem. For a more in-depth discussion of fluidics, optics, electronics, and flow cytometry, see the Technical Overview on page 105.

#### Fluidics

The fluidics system consists of the sample injection tube (SIT), the aspirator arm, the flow cell, a pressurized interior reservoir (plenum), and a network of tubing that provides sheath and cleaning fluids to and removes waste from the flow cell.

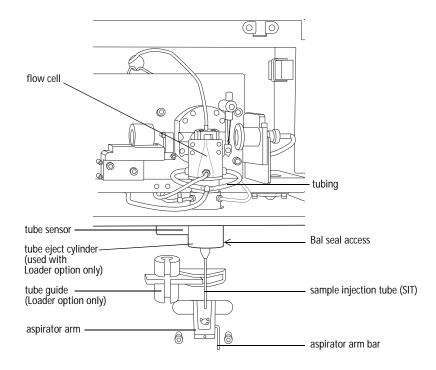

#### The following table briefly describes these components.

| flow cell              | where laser beam intercepts particles                                    |  |
|------------------------|--------------------------------------------------------------------------|--|
| tubing                 | brings sheath and cleaning fluids to and aspirates waste from flow cell  |  |
| SIT                    | hollow metal tube that brings sample to flow cell                        |  |
| aspirator arm          | movable waste aspiration port                                            |  |
| aspirator arm<br>bar   | metal bar used to push aspirator arm away from SIT during manual loading |  |
| tube guide             | helps guide tube onto the SIT (Loader operation only)                    |  |
| tube eject<br>cylinder | ejects tube (Loader operation only)                                      |  |
| tube sensor            | detects tube position on SIT                                             |  |

When you install tubes onto the SIT, a pump within the fluidics cart pressurizes the plenum, which then provides sheath fluid to the flow cell. At the same time, the sample tube is pressurized and sample is pushed up the SIT and into the flow cell.

When you remove tubes from the SIT, the cytometer cleans the SIT by flushing sheath solution down the inside and outside of the tube. The flushed sheath solution is aspirated by the aspirator arm.

SIT cleaning between tubes is automatic when you use BD FACSCanto clinical software. In BD FACSDiva software, SIT cleaning between tubes is automatic unless you disable it by deselecting the SIT Flush checkbox on the Acquisition Dashboard.

Do not leave a tube of distilled water on the SIT between sample tubes, or during or after daily shutdown.

Never install a tube onto the SIT that contains more than 3 mL of fluid. This will cause the tube sensor to become wet and fail to properly sense tubes.

Flow Cell

Once the sample moves into the flow cell, particles move in single file through the laser beams. The scattered and emitted light from these particles provides information about their size, shape, granularity, and fluorescence properties.

The flow cell is behind the flow cell access door. For more information, see Fluidics System on page 106.

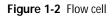

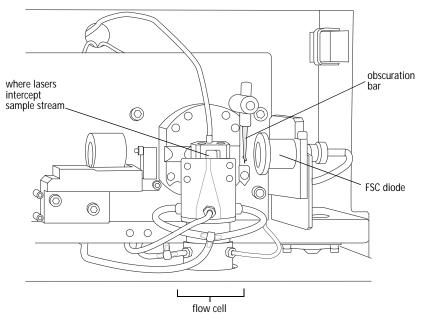

#### Optics

The optics system in the BD FACSCanto II cytometer is composed of both excitation optics and collection optics. Excitation optics bring light to the flow cell. Collection optics gather the light signals emitted or scattered by the particles.

#### **Optics Configurations**

Several optics configurations are available for the BD FACSCanto II cytometer. The 4-2 configuration can collect four fluorescence signals from a blue laser source and two fluorescence signals from a red laser source. The 4-2-2 configuration adds a violet laser and can collect two fluorescence signals from the violet laser source. The 5-3 configuration uses only the blue and red lasers, but can collect an additional fluorescence signal from each laser source.

The excitation and collection optics components for the 4-2 configuration are described in this section. The additional optics configurations and their components are described in Appendix B, Optics Configurations.

#### **Excitation Optics**

The excitation optics consist of lasers, fiber optic cables, beam-shaping prisms, and an achromatic focusing lens, as shown in Figure 1-3.

The BD FACSCanto II instrument uses low-powered air-cooled and solid state lasers that do not have special power and cooling requirements.

| Laser                              | Wavelength<br>(nm) | Commonly Used Fluorochromes               |
|------------------------------------|--------------------|-------------------------------------------|
| Coherent® Sapphire™<br>Solid State | 488 (blue)         | FITC, PE, PE-Cy7,<br>PerCP or PerCP-Cy5.5 |
| JDS Uniphase™ HeNe<br>Air Cooled   | 633 (red)          | APC, APC-Cy7                              |

| Table 1-1         4-2 configuration fluorochromes |
|---------------------------------------------------|
|---------------------------------------------------|

Fiber optic cables direct the laser light onto beam-shaping prisms, which in turn transmit the laser light to a focusing lens. The lens directs the laser light onto the sample stream within the flow cell (Figure 1-3). See also Figure A-3 on page 109.

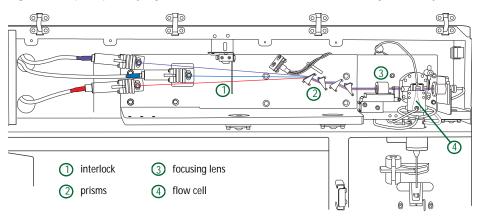

Figure 1-3 Optical pathway (figure shows violet laser available with 4-2-2 configuration only)

When the flow cell access door opens, an interlock shutters the laser light and blocks its pathway for safety reasons.

#### **Collection Optics**

From the flow cell, laser light is routed to the collection optics, which efficiently gather the signals emitted and scattered from each particle. The 4-2 configuration collection optics include two detector arrays, which consist of photomultiplier tubes (PMTs) arranged in one octagon and one trigon as shown in Figure 1-4.

The octagon contains five PMTs and detects light from the 488-nm (blue) laser. One PMT in the octagon collects side scatter (SSC) signals.

The trigon contains two PMTs and detects light from the 633-nm (red) laser.

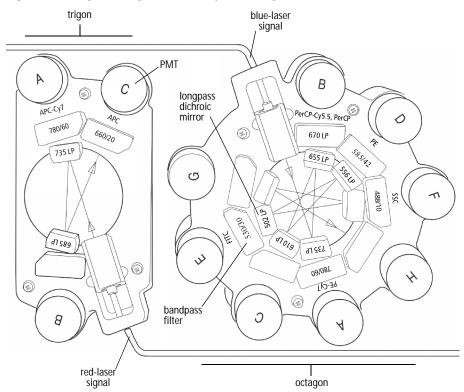

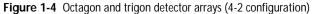

When light arrives at an array, a longpass mirror (filter) transmits the highest wavelengths to the first PMT in the series and reflects lower wavelengths to the next PMT. Similarly, the next PMT's longpass mirror transmits the next highest wavelengths and reflect lower wavelengths, and so on around the array. A bandpass filter (or additional longpass mirror) in front of each PMT further screens unwanted light.

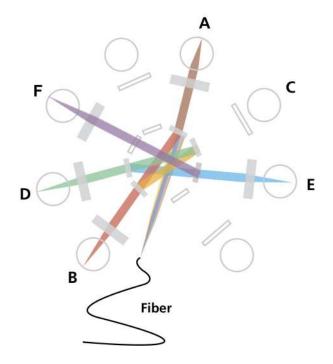

In addition to the PMT detectors, a photodiode collects the stronger forward scatter signals. The obscuration bar prevents excess laser light from entering this diode (see Figure 1-2 on page 19).

For additional descriptions of detector arrays, mirrors, and filters, see Optics System on page 109.

Some of the collection optics can be viewed by opening the optics access door. The 4-2 configuration octagon and trigon arrays have the filter and mirror combinations shown in Table 1-2.

| Detector Array<br>(Laser)      | PMT<br>Position | LP Mirror               | BP Filter or<br>LP Mirror | Intended Dye            |
|--------------------------------|-----------------|-------------------------|---------------------------|-------------------------|
| Octagon<br>(488-nm blue laser) | А               | 735                     | 780/60                    | PE-Cy7                  |
|                                | В               | 655                     | 670                       | PerCP-Cy5.5 or<br>PerCP |
|                                | С               | 610                     | blank<br>optical holder   | _                       |
|                                | D               | 556                     | 585/42                    | PE                      |
|                                | Е               | 502                     | 530/30                    | FITC                    |
|                                | F               | blank<br>optical holder | 488/10<br>and pinhole     | SSC                     |
|                                | G               | blank<br>optical holder | blank<br>optical holder   | —                       |
|                                | Н               | —                       | blank<br>optical holder   | —                       |
| Trigon<br>(633-nm red laser)   | А               | 735                     | 780/60                    | APC-Cy7                 |
|                                | В               | 685                     | blank<br>optical holder   | _                       |
|                                | С               | _                       | 660/20                    | APC                     |

**Table 1-2** Octagon and trigon optical filters (4-2 configuration)

Blank optical holders do not contain optical filters. They are used in the octagon and trigon to prevent unwanted light from interfering with fluorescence signal.

#### Electronics

The electronics system converts optical signals to electronic signals and digitizes them for computer analysis. The photodiode and PMTs generate signals proportional to the amount of light they detect. The cytometer's onboard electronics amplifies and then converts the signals from continuous voltage values (analog) into discrete values (digital). Upon amplification and digital conversion, fluorescent light signals from consistently prepared and stained particles characteristically fall into certain channels, thus allowing analysis.

BD FACSCanto II electronic system components consist of power controls, connectors, the electronics processing board, the fluidics controllers, and the acquisition indicator lights. This section describes only the user-accessible power panel and the acquisition indicator lights. For more information, see Electronics System on page 119.

#### **Power Panel**

Power to the instrument, lasers, and fluidics cart is supplied by a power cord from the cytometer plugged directly into a standard electrical outlet. BD recommends using an uninterrupted power supply (UPS) unit to maintain instrument power during a power outage. The system power button turns on the instrument and fluidics cart, and powers the lasers.

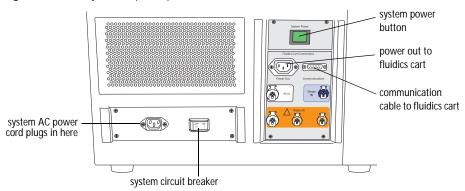

Figure 1-5 Flow cytometer power panel

The system circuit breaker is located next to the AC power cord. The breaker will need to be reset if there is a power surge in the laboratory.

#### Acquisition Indicator Lights

The acquisition indicator lights are located on the flow cell access cover on the front of the cytometer (see Figure 1-1 on page 16). Each light corresponds to a detector in the collection optics subsystem, and blinks when the signal at that detector reaches a preset level (acquisition threshold levels override the presets).

Lights are activated only when the system is acquiring, and only the indicators corresponding to currently active parameters will blink.

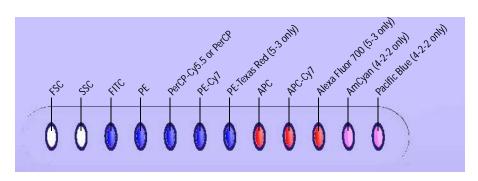

The acquisition indicator lights can be switched off. The on/off switch is located inside the flow cell access cover.

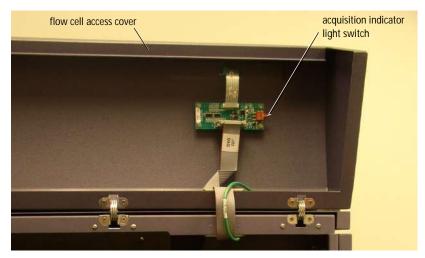

Figure 1-6 Acquisition indicator light switch

### **Fluidics Cart**

The fluidics cart provides filtered sheath and cleaning fluids to the cytometer, and collects system waste products. The cart supplies the required air pressure and vacuum, which eliminates the need for an external source (although the cart can be hooked up to an in-house air source).

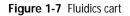

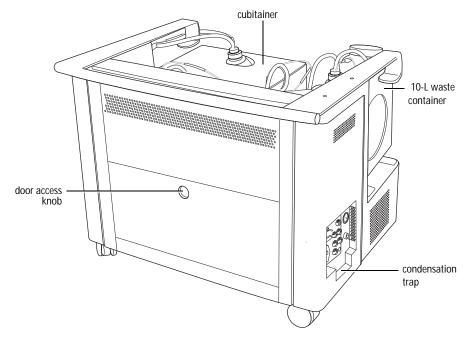

#### **Containers and Ports**

The fluidics cart holds a 10-L waste container, a 20-L BD FACSFlow<sup>TM</sup> cubitainer, a 5-L BD FACS shutdown solution cubitainer, and a 5-L BD FACSClean solution cubitainer.

Use the waste container provided with the system. Do not substitute other containers.

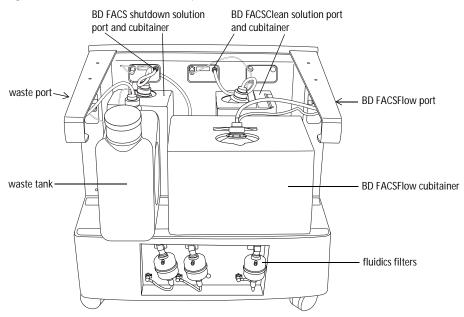

Figure 1-8 Fluidics cart containers and ports

Each solution has its own non-interchangeable fluid port and level-sensor connection. Fluid level alarms occur within BD FACSCanto clinical software and BD FACSDiva software.

#### Controls

The fluidics cart connects to the flow cytometer unit by way of cables and tubing. When you turn on the power to the cytometer, the fluidics cart powers on also. Under ordinary circumstances, you do not need to adjust any of the switches on the cart's power panel. Leave the auxiliary air supply switch off unless the cart has been attached to an in-house air supply by BD Biosciences service personnel (see Table 1-3 for details). Leave the cart circuit breaker on at all times.

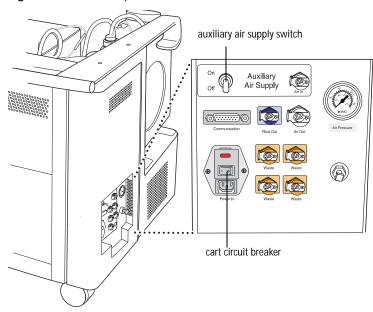

Figure 1-9 Fluidics cart panel

 Table 1-3
 Auxiliary air supply switch positions

| Position | Air Source | Meaning                                                          |
|----------|------------|------------------------------------------------------------------|
| Off      | Cart air   | The cart is providing its own air pressure and vacuum.           |
| On       | House air  | The cart is hooked up to the building's air pressure and vacuum. |

#### **Powering Off**

To turn off the fluidics cart (and the cytometer, as well), press the system power button. Normally during cart shutdown, you hear a hiss, and a small amount of condensed water will discharge.

#### **Condensation Trap**

The fluidics cart condensation trap is located beneath the controls panel (see Figure 1-7 on page 26). Empty the trap during the daily startup procedure.

### **Computer Workstation**

The workstation consists of a computer compatible with Microsoft Windows XP Professional operating system, a flat-screen monitor, and an optional printer.

## **BD FACS Loader (Optional)**

The BD FACS Loader automatically introduces prepared samples to the cytometer. The Loader is controlled by BD FACSCanto clinical software or BD FACSDiva software. It can be added to your system at any time. The Loader consists of:

- a drawer
- sliding doors
- optical sensors
- an electronics module
- a tube lifter
- a 40-tube carousel
- tube guide (with sensor)

For more information, see BD FACS Loader Option on page 33.

### Barcode Reader (Optional)

The Opticon LG2 Imager is a hand-held barcode reader that plugs into the USB port on the BD FACSCanto II computer workstation. A green light on the top of the barcode reader indicates that it is connected to the USB port and ready to use.

The barcode reader reads most barcode standards, including Codabar, Code 128, Code 39 with checksum, and PDF417. It reads information from the BD FACS<sup>TM</sup> 7-color setup beads label into BD FACSCanto clinical software, and also reads coded patient information into a worklist.

trigger

For information on installing and using the barcode reader with the BD FACSCanto II, see Installing and Using the Barcode Reader on page 46. For detailed information including how to program the barcode reader for other barcode standards, refer to the information supplied by the manufacturer.

Figure 1-10 Typical barcode reader (example)

# System Requirements

#### Software

Both included software packages must be installed:

• BD FACSCanto II clinical software v2.1

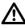

Do not read FCS files created with v2.0 or v2.1 into previous versions of BD FACSCanto II clinical software. Previous versions will show incorrect results.

• BD FACSDiva software v5.0

#### Workstation

BD FACSCanto II workstation purchased through BD Biosciences

#### **Compatible Tubes**

- 12 x 75-mm polystyrene test tubes (BD Falcon<sup>™</sup> tubes)
- 12 x 75-mm BD Trucount<sup>™</sup> tubes
- BD FACS 7-color setup bead tubes

#### **Bulk Fluids**

- BD FACSFlow solution
- BD<sup>™</sup> FACSClean solution
- BD FACS<sup>™</sup> shutdown solution
- full-strength bleach (waste tank)

#### Fluids Required for External Cleaning

- BD FACSClean solution
- Deionized (DI) water

#### Setup Beads

BD FACS 7-color setup beads for use with BD FACSCanto clinical software

# **BD FACS Loader Option**

This chapter contains the following information:

- Loader Components on page 34
- Using the Loader on page 36
- Maintaining the Loader on page 42

The Loader is mounted directly on the flow cytometer. The device includes a drive system, tube lifter mechanism, spindle, and optical sensors, all of which are attached to a sliding drawer. Two sliding doors enclose the drawer to protect you from moving parts during operation. Table 2-1 provides a brief description of Loader components.

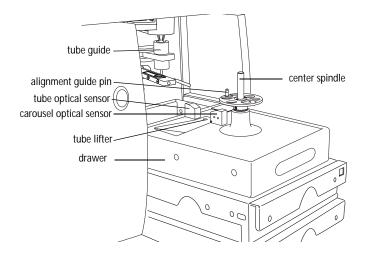

Table 2-1 Loader components

| Component                | Description                                                                                                    |
|--------------------------|----------------------------------------------------------------------------------------------------|
| tube guide (with sensor) | guides tubes during lifting to ensure a proper seal<br>(sensor indicates if tube guide is in position for<br>Loader operation)                         |
| alignment guide pin      | aligns the carousel and keeps it in place                                                                                                    |
| carousel optical sensor  | reads the carousel ID                                                                                                    |
| tube optical sensor      | scans the carousel to verify tube locations and<br>match the associated worklist, and verifies a tube<br>is in place before activating the tube lifter |
| tube lifter              | a stainless steel rod that lifts the sample tube from<br>the carousel to the sample injection tube (SIT)                                               |

Table 2-1 Loader components (continued)

| Component      | Description                                                                           |
|----------------|---------------------------------------------------------------------------------------|
| drawer         | holds the carousel; slides out for easy access                                        |
| center spindle | the axis around which the carousel spins; insert<br>the carousel onto the Loader here |
| drive system   | the motor that rotates the carousel (not visible from exterior)                       |

#### Carousel

The carousel accommodates up to forty  $12 \ge 75$ -mm tubes. Each carousel has a unique ID printed on top and on an optically read label inside.

Figure 2-1 Sample-Prep Ready carousel

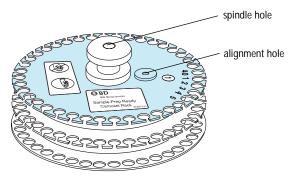

**NOTICE** The Loader is compatible only with the green-tinted carousels labeled "Sample-Prep Ready" (Figure 2-1).

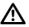

Not all manufactured 12 x 75-mm tubes have been checked for proper functionality on the Loader. BD Biosciences has validated only disposable, 12 x 75-mm BD Falcon polystyrene test tubes, BD Trucount tubes, and BD FACS 7-color setup bead tubes.

# Using the Loader

The Loader operates by software commands only. Commands are issued with either BD FACSCanto clinical software or BD FACSDiva software. For instructions on running samples with the Loader, refer to the *BD FACSCanto II Instructions for Use*.

### **Opening and Closing the Loader Doors**

Sliding doors are located in front of and to the right of the Loader drawer.

#### **Opening the Loader Doors**

To open the front door, pull the top of its handle toward you (away from the cytometer) to disengage the latch, and then slide the door to the left. To open the right door, use its handle to slide the door away from you (toward the back of the cytometer).

#### Figure 2-2 Opening the Loader doors

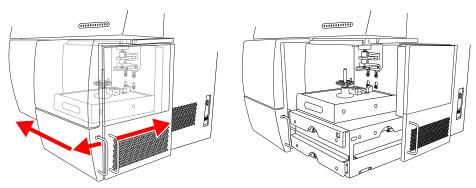

#### **Closing the Loader Doors**

To close the front door, use the handle to slide the door to the right until it latches. To close the right door, use the handle to slide the door toward the front until you feel it seat in the closed position. When both doors become properly closed, the Loader carousel spins as it initializes.

### Acquiring with the Loader

This section explains how to set up the cytometer for acquisition with the Loader.

**1** Verify that the cytometer is set up for automatic loading.

The tube guide should be forward, and the aspirator arm bar should be horizontal and aimed to the front (toward the carousel).

Figure 2-3 Automatic loading setup

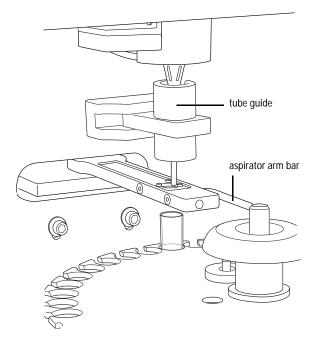

For detailed setup instructions, see Changing to Automatic Loading on page 41.

- **2** If needed, remove the carousel from the Loader:
  - Slide the Loader doors open.
  - Pull out the Loader drawer.
  - Place your thumb on the center spindle, and press down with your thumb while gently pulling up on the carousel handle with two fingers, as shown.

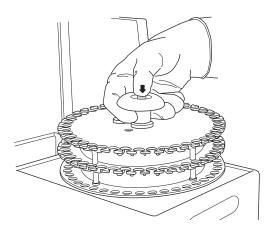

**3** Vortex the sample tubes and place them uncapped in the carousel(s) according to the worklist.

For accurate results, match the tubes to those listed on the printed worklist (BD FACSCanto clinical software) or the Carousel Assignment tab (BD FACSDiva software). Print a copy of tube assignments and use the printout as a guide when filling each carousel.

To prevent binding during loading, make sure label thickness per tube is less than three labels. Flatten labels completely before placing a tube in the carousel.

/!\

**4** Install the first carousel to be acquired on the Loader.

Position the spindle hole in the handle over the center spindle of the Loader drawer. Rotate the carousel until the alignment guide pin fits into the small alignment hole at the top of the carousel. Press down firmly to seat the carousel.

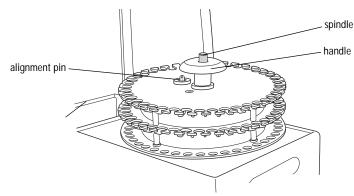

Figure 2-4 Seating the carousel in the Loader

**5** Close the Loader drawer completely, and close the Loader cover doors.

The Loader scans and positions the carousel at tube 1.

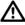

To run the Loader, the cover doors must be closed. Tubes will not be loaded if the cover doors are open. The currently running tube will be unloaded if the cover doors are opened during a run.

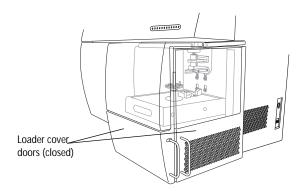

### **Changing Operational Modes**

You can change the operational mode by performing a few simple steps. See the following sections for instructions.

- Changing to Manual Loading (on this page)
- Changing to Automatic Loading on page 41

### Changing to Manual Loading

- Handle all biological specimens and materials as if capable of transmitting infection. Dispose of waste using proper precautions and in accordance with local regulations. Wear suitable protective clothing, eyewear, and gloves.
  - **1** Open the Loader cover doors.
  - **2** Pull out the drawer.
  - **3** Remove any carousel in the Loader.
  - **4** In manual mode, you do not need the tube guide arm. Move it all the way back and away from you.

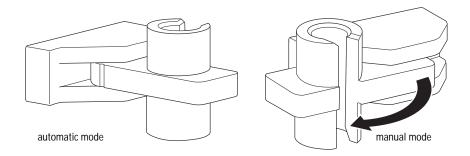

**5** (Optional) Rotate the aspirator arm bar to the vertical (down) position. In this position, the bar can be used to move the aspirator arm to the side when manually loading a tube on the SIT.

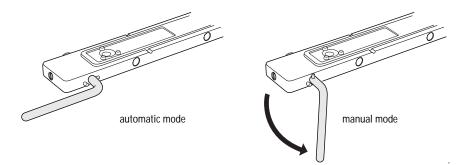

You are ready to load tubes manually.

### Changing to Automatic Loading

- Handle all biological specimens and materials as if capable of transmitting infection. Dispose of waste using proper precautions and in accordance with local regulations. Wear suitable protective clothing, eyewear, and gloves.
  - **1** If the aspirator arm bar is not already in the forward position, rotate it to a horizontal position and aimed to the front (toward the carousel).

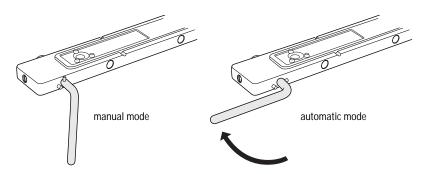

**2** Move the tube guide arm all the way forward.

The tube guide arm is needed only when using the Loader.

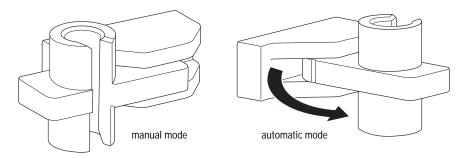

You are ready to load tubes automatically.

# Maintaining the Loader

This section explains the cleaning procedure you should follow to keep your Loader in good condition.

🗥 🚵 All instrument surfaces that come in contact with biological specimens can transmit potentially fatal disease. Use universal precautions when cleaning instrument surfaces. Wear suitable protective clothing and gloves.

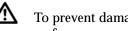

To prevent damage, do not use isopropyl alcohol or ethanol on any Loader surfaces.

### **Spill Containment Area**

The top of the Loader has a depressed area intended to contain spills that may occur during operation. Check this area for fluids and clean as described in the following section.

### **Cleaning External Surfaces**

To keep the Loader free from salt buildup, wipe down all external surfaces that have been exposed to sheath fluid.

#### Materials

- BD FACSClean solution
- DI water
- clean, lint-free cloths or disposable wipes

#### Procedure

To avoid potential shock, always switch off the power and unplug the AC power cord before you begin cleaning.

- **1** Switch off the cytometer power and unplug the AC power cord from the wall socket.
- **2** Wipe all accessible surfaces with BD FACSClean solution.

Ensure that the optical sensors are cleaned. Saline deposits can develop on the sensors, causing tubes in the carousel to be missed.

- **3** Wet a fresh cloth with DI water and wipe all exposed surfaces to prevent corrosion.
- **4** Wipe all exposed surfaces with a clean, dry cloth.

3

# **Barcode Reader Option**

This chapter contains the following information:

- Installing and Using the Barcode Reader on page 46
- Cleaning the Barcode Reader on page 48
- Barcode Symbologies on page 49

# Installing and Using the Barcode Reader

To prevent laser injury, do not stare into the reader or aim it at another person's eyes while the trigger is depressed.

**NOTICE** The Opticon LG2 Imager2D barcode reader available for the BD FACSCanto II is capable of reading both 1D and 2D barcode symbologies. See Barcode Symbologies on page 49.

The BD FACSCanto II system supports only two uses of the 2D barcode reader:

- reading information from the BD FACS 7-color setup beads label into BD FACSCanto clinical software (2D barcode symbology)
- reading coded patient information from sample tube labels into a worklist (1D barcode symbology)

NOTICE The barcode reader supplied with the BD FACS<sup>™</sup> Sample Prep Assistant II (SPA II) is a 1D reader that cannot read information from BD FACS 7-color setup beads. Use only the Opticon LG2 Imager 2D barcode reader for reading information from the BD FACS 7-color setup beads label into BD FACSCanto clinical software.

NOTICE Contact BD Biosciences before changing default barcode settings.

- Plug the barcode reader into the USB port on the back of your computer. The reader turns on automatically.
- **2** Make sure the green light on top of the reader is illuminated:

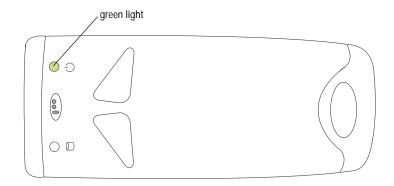

- **3** In BD FACSCanto clinical software, navigate to the fields for which information can be scanned.
  - Lot information for BD FACS 7-color setup beads is scanned into the Setup Lot Information dialog from the setup values label supplied with the setup bead kit (NOT from the lot number on the setup bead tubes).
  - Patient information is scanned from sample labels into the worklist ID field.
- **4** Locate the barcode on the setup values label of BD FACS 7-color setup beads kit, or on the patient sample.

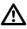

For accurate results, do not photocopy or enlarge the barcodes that are included with the reagent. Scan the barcodes exactly as they are provided.

✓ Tip To make it easier to use, an optional stand is available for the barcode reader. See Bar Code Reader Parts on page 141.

- **5** Aim the barcode reader at the center of the barcode. The barcode reader has two focal lengths, 10 cm and 23 cm (4 in. and 9 in.):
  - For reading BD FACS 7-color setup bead labels, hold the barcode reader 23 cm (9 in.) from the labels.
  - For reading patient information from sample tube labels, hold the barcode reader 10 cm (4 in.) from the labels.
- **6** Press and hold the trigger on the barcode reader until you hear a beep.

If the reader does not beep, adjust your distance from the barcode while continuing to hold the trigger.

- ✓ Tip To obtain a reading, keep the bar code reader aimed at the center of the label. Do NOT sweep across the label.
- 7 Compare software field values with the setup beads or sample label.

# **Cleaning the Barcode Reader**

To prevent laser injury, do not stare into the reader or aim it at another person's eyes while the trigger is depressed.

For best performance, keep the front window of the barcode reader clean. Do not touch the window directly, and wipe it only with a soft, non-abrasive cloth moistened with one of the following:

- isopropyl alcohol
- ethyl alcohol (denatured grade)

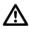

Do not use BD FACSClean solution (or bleach) to clean or disinfect the barcode reader.

A

Although data entry using barcodes is generally more reliable than manual data entry, it is not guaranteed to be 100% accurate. To increase accuracy when using the barcode reader, enabling checksums is recommended.

Using barcode symbologies without checksums increases the likelihood of incorrect information transfer, including sample ID assignments. This can result in a mismatch of sample IDs and sample results.

By default, the barcode reader has checksums enabled. We recommend you do not disable checksums, or use barcode symbologies without checksums.

### **1D Barcode Symbologies**

BD Biosciences has evaluated the following 1D barcode symbologies for use with the BD FACSCanto II flow cytometer, and has these recommendations:

| Barcode Symbology | Recommendation                                                                                                    |
|-------------------|----------------------------------------------------------------------------------------------------|
| Code 128          | Preferred.                                                                                                    |
| Code 39           | Acceptable if barcode labels are printed with the checksum<br>digit. By default, the barcode reader recognizes the checksum<br>digit when reading the Code 39 symbology. However, if labels<br>are printed without a checksum digit, contact your BD service<br>representative for instructions on disabling the checksum<br>feature. |
| Codabar           | The barcode reader does not support the checksum feature when reading the Codabar symbology.                                                                                                    |

### 2D Barcode Symbologies

BD Biosciences has evaluated 2D barcode symbology to read the target values of BD FACS 7-color setup beads when using BD FACSCanto clinical software. 2D barcode symbology is required to read all target values with one scan.

For information on installing and using the barcode reader with the BD FACSCanto II system, see Installing and Using the Barcode Reader on page 46. For detailed information including how to program the barcode reader for other barcode standards, refer to the information supplied by the manufacturer.

4

# Maintenance

The BD FACSCanto II system requires basic preventive maintenance to preserve instrument reliability. This section explains the procedures you should follow to keep your instrument in good condition.

- Scheduled Maintenance on page 52
- Unscheduled Maintenance on page 66

| Procedure                                        | Description and Location                                             | Frequency           |
|--------------------------------------------------|----------------------------------------------------------------------|---------------------|
| Fluidics startup                                 | Replaces BD FACS shutdown<br>solution with BD FACSFlow<br>solution   | Daily               |
|                                                  | Refer to <i>BD FACSCanto II</i><br>Instructions for Use.             |                     |
| Fluidics shutdown                                | Replaces BD FACSFlow<br>solution with<br>BD FACS shutdown solution   | Daily               |
|                                                  | Refer to <i>BD FACSCanto II</i><br>Instructions for Use.             |                     |
| Empty the waste                                  | See Emptying the Waste<br>Container on page 54.                      | Daily and as needed |
| Wipe down SIT and                                | Prevents saline deposit buildup                                      | Daily               |
| aspirator arm                                    | Refer to the <i>BD FACSCanto II</i><br><i>Instructions for Use.</i>  |                     |
| Empty the condensation trap on the fluidics cart | Prevents overflow of condensation trap                               | Daily               |
|                                                  | Refer to the <i>BD FACSCanto II</i><br><i>Instructions for Use</i> . |                     |
| Purge fluid filters                              | Removes air from fluid filters,<br>ensuring they will not dry out    | Weekly              |
|                                                  | See Purging the Fluidics Filters on page 57.                         |                     |
| Change the waste tank cap                        | See step 6 on page 56.                                               | Monthly             |

For optimal instrument functioning, perform the following maintenance according to the recommended schedule.

| Procedure                                             | Description and Location                                                                                                   | Frequency                                        |  |
|-------------------------------------------------------|----------------------------------------------------------------------------------------------------|--------------------------------------------------|--|
| Decontaminate fluidics<br>(Long Clean)                | Decontaminates the internal<br>sheath path with<br>BD FACSClean solution, then<br>rinses with BD FACS shutdown<br>solution | Monthly and before<br>service calls              |  |
|                                                       | See Decontaminating the Fluidics System (Long Clean) on page 59.                                                           |                                                  |  |
| Replace the air filter                                | Ensures proper instrument performance                                                                                      | Every 6 months                                   |  |
|                                                       | See Replacing the Air Filter on page 60.                                                                                   |                                                  |  |
| Replace fluid filters                                 | Keeps fluids free of particulates                                                                                          | Every 6 months or when                           |  |
|                                                       | See Replacing Fluidics Filters on page 63.                                                                                 | increased debris observed<br>in FSC vs SSC plots |  |
| Schedule preventative<br>maintenance by BD<br>service | _                                                                                                    | Every 6 months                                   |  |

### **Emptying the Waste Container**

All biological specimens and materials coming into contact with them can transmit potentially fatal disease. To prevent exposure to biohazardous agents, expose waste container contents to bleach (10% of total volume) before disposal. Dispose of waste in accordance with local regulations. Use proper precaution and wear suitable protective clothing, eyewear, and gloves.

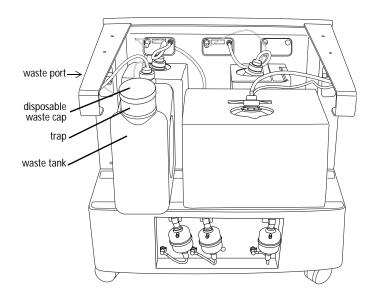

- 1 Ensure the cytometer is not acquiring events.
- 2 Detach the waste container's sensor and fluid line from the fluidics cart waste port.
  - Pull the sensor straight out. •
  - Press the metal clip on the fluid line. ٠

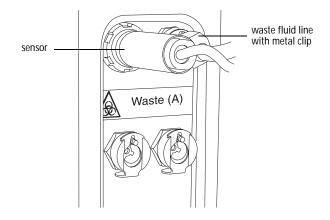

- $\frown$  The waste tank can become pressurized when the cytometer is running. Always disconnect the tank from the fluidics cart before you empty it. Wait at least 30 seconds for pressure to dissipate before you remove the waste cap or level sensor cap.
  - 3 Remove the disposable waste cap and attached trap from the container; place the assembly on the bench label-side up.

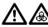

🕅 🔊 Do not wet the cap. If you see liquid inside the trap, remove the drain plug and fully drain the liquid before you replace the plug.

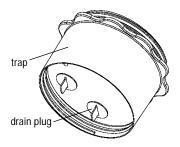

- 4 Empty the bleach-exposed waste.
- **5** Add approximately 1 L of bleach to the empty waste container (10 L container).
- **6** If one month has passed since the last cap change:
  - Detach the cap from the trap.
  - Replace it with a new cap.
  - Write the date on the cap label.

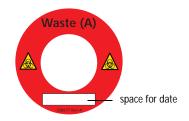

- To prevent tank overpressurization, do not overtighten the trap or attached filter cap. Tighten each component only until it is hand-tight. Do not use sealants such as Teflon® tape or other adhesives.
  - **7** Screw the cap assembly onto the tank and hand-tighten until it is fully closed.
  - 8 Re-attach the sensor and fluid lines.

### **Purging the Fluidics Filters**

Once a week, purge air from all fluid filters by opening the bleeder valve on the top of each filter, one at a time. This ensures that the filters will not dry out. Prime fluid lines before purging the filters, as noted in the procedure.

**NOTICE** The cytometer must be on (system pressurized) during this procedure.

#### Materials

- paper towels
- proper protective equipment

#### Procedure

**1** Run the Prime After Tank Refill for all fluids to ensure all fluid lines are primed.

See Priming Fluidics Lines on page 71.

**2** Place a few paper towels beneath the filter to be purged to absorb any fluid leakage.

**3** Loosen the bleeder valve near the top of the filter by turning it counterclockwise.

NOTICE Do not loosen the bottom bleeder valve. Ensure it is tightened.

 $\checkmark$  Tip Do not completely unscrew the valve. If you do, it will come off.

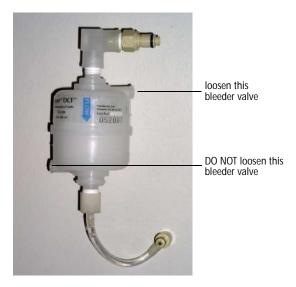

4 Wait until fluid seeps out.

Fluid should seep from the open valve within 30 seconds. If no fluid appears, make sure the corresponding cubitainer is not empty or detached from the cart. If the cubitainer contains fluid and the fluid lines are attached and primed, the filter might be airlocked. See Removing an Air Lock on page 72.

- **5** Close the valve by turning it clockwise.
- **6** Repeat steps 2 through 5 with the remaining filters.

### Decontaminating the Fluidics System (Long Clean)

Use the Long Clean command to decontaminate the internal sheath path with BD FACSClean solution. After decontamination, the lines are rinsed with BD FACS shutdown solution.

NOTICE This procedure takes about 75 minutes to complete.

#### Materials

- undiluted bleach (for waste tank)
- BD FACSClean solution (approximately 275 mL)
- BD FACS shutdown solution (approximately 1,100 mL)

#### Procedure

- The Cytometer menu in BD FACSCanto clinical software differs slightly from the BD FACSDiva Instrument menu. Instructions in this and following sections list the BD FACSCanto II menu first, followed by the BD FACSDiva menu, in parentheses.
  - **1** Check all fluid levels. Empty the waste if needed.
  - **2** Select Cytometer (Instrument) > Cleaning Modes > Long Clean.

A confirmation dialog is displayed.

**3** Click OK to continue. Once you have begun the Long Clean, you cannot abort the process.

A completion message displays when the cleaning cycle finishes.

Figure 4-1 Long Clean completion message

| Long Cleaning                   |                         |
|---------------------------------|-------------------------|
| Cytometer successfully cleaned. |                         |
|                                 | 🙆 Long Clean            |
|                                 | Long Clean is complete. |
| ОК                              | ОК                      |

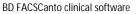

BD FACSDiva software

4 Click OK.

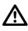

If the completion message has not displayed after 90 minutes, verify there are no error messages in the Status tab of the Instrument frame. If the cleaning mode fails, see Fluidics Cart Troubleshooting on page 101.

**5** Choose to shut down or continue.

- To shut down, quit the software and turn off the power to the cytometer.
- To continue, select Cytometer (Instrument) > Fluidics Startup.

BD FACS shutdown solution can lyse cells. The Fluidics Startup procedure removes BD FACS shutdown solution from the interior reservoir and fluid lines and replaces it with BD FACSFlow solution.

✓ Tip If setup fails after a long clean, repeat Fluidics Startup until setup passes.

### **Replacing the Air Filter**

The BD FACSCanto II instrument has an air filter located in the side door. Replace the filter every 6 months to ensure proper instrument performance.

#### Materials

replacement filter (see Other Replacement Parts on page 141 for ordering)

#### Procedure

- **1** Turn off the cytometer power.
- **2** Open the side door:
  - Press the black button—a handle will pop out.

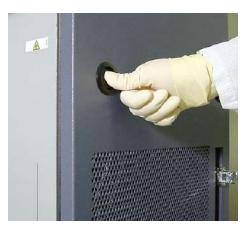

• Twist the handle and pull.

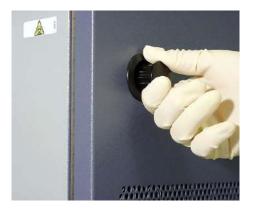

**3** On the door's interior, turn the tabs located along the upper edge of the filter to release the old filter.

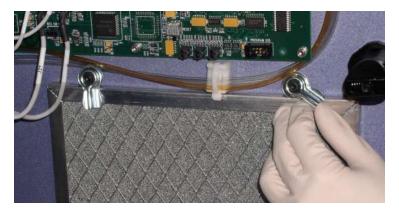

Dispose of the old filter. It cannot be reused.

**4** Install a new filter. Ensure that the arrows etched on edges of the new filter point in toward the instrument (arrows indicate direction of air flow).

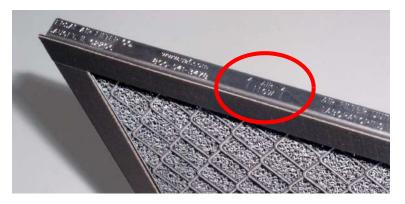

**5** Turn the tabs to hold the filter in place.

- **6** Close the side door:
  - Twist the handle while closing door.
  - Push door closed until the door latches.
  - Push the handle in to latch the handle.

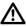

To avoid instrument damage, do not close the door on any tubing or wires.

### **Replacing Fluidics Filters**

Change the fluid filters when you see increased debris in FSC vs SSC plots, or every 6 months.

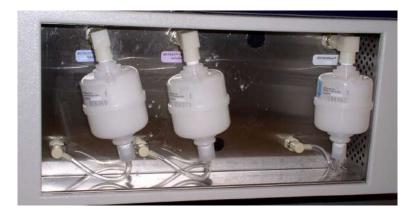

#### Materials

- replacement filter(s)—see Installation Kit on page 140 for ordering
- paper towels
- proper protective equipment
- felt tip pen

#### Procedure

- **1** Place a few paper towels beneath the filter to collect drips.
- **2** Remove the filter by pressing the tabs on each quick-disconnect coupling.

Figure 4-2 Removing the filter

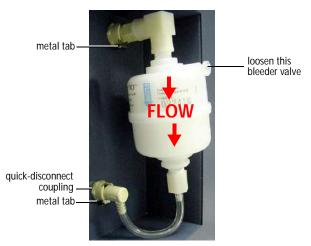

- **3** Position the new filter and connect the couplings.
- $\checkmark$  Tip Write today's date on the filter so you will know when to replace it.
- 4 Loosen the top bleeder valve by turning it counterclockwise.

NOTICE Do not loosen the bottom bleeder valve. Ensure it is tightened.

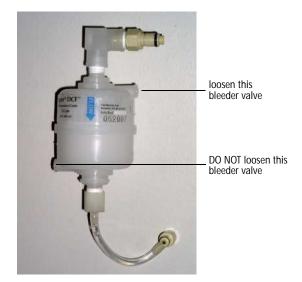

5 Wait until fluid seeps out.

Fluid should seep from the open valve within 30 seconds. If no fluid appears, ensure the corresponding cubitainer is not empty or detached from the cart. If the cubitainer contains fluid and the fluid lines are attached and primed, the filter might be airlocked. See Removing an Air Lock on page 72.

**6** Close the valve by turning it clockwise.

Repeat the procedure for other fluid filters to be replaced.

| Procedure               | Description and Location                                                                                                    | When to Perform                                                                                                    |
|-------------------------|----------------------------------------------------------------------------------------------------|----------------------------------------------------------------------------------------------------|
| Replace cubitainers     | See Changing a Cubitainer on page 68.                                                                                       | As needed                                                                                                    |
| Prime fluid lines       | Removes air from fluid lines<br>See Priming Fluidics Lines on<br>page 71.                                                   | Whenever a fluidics line<br>is disconnected to change<br>a cubitainer or perform<br>other maintenance                    |
| Remove an air lock      | Removes air from filter and<br>restores flow of fluid<br>See Removing an Air Lock on<br>page 72.                            | When fluidics are not<br>functioning properly<br>(flow cell will not fill, or<br>there is backflush into<br>sample tube) |
| Clean external surfaces | Keeps surfaces free from salt<br>buildup after exposure to sheath<br>fluid<br>See Cleaning External Surfaces<br>on page 74. | As needed                                                                                                    |
| De-gas Flow Cell        | Removes bubbles from the flow<br>cell<br>See See Removing Bubbles from<br>the Flow Cell on page 76.                         | As needed during daily<br>startup                                                                                        |
| Clean Flow Cell         | Runs BD FACSClean solution<br>through the SIT and flow cell<br>See Cleaning the Flow Cell on<br>page 76.                    | When poor optical<br>performance indicates<br>additional cleaning is<br>needed                                           |
| Bubble Filter Purge     | Removes air from the bubble<br>filter<br>See Purging the Bubble Filter on<br>page 78.                                       | If fluidics run dry, or<br>when CVs are poor                                                                             |

Perform these maintenance procedures as indicated in the table.

| Procedure                                     | Description and Location                                                                                          | When to Perform                                                                       |
|-----------------------------------------------|----------------------------------------------------------------------------------------------------|---------------------------------------------------------------------------------------|
| Decontaminate the fluidics system for storage | Cleans out the fluidics lines with<br>BD FACSClean solution, then<br>fills them with<br>BD FACS shutdown solution | Before long-term storage                                                              |
|                                               | See Decontaminating the<br>Fluidics System for Storage on<br>page 79.                                             |                                                                                       |
| Replace the Bal seal                          | Replaces worn Bal seal                                                                                            | When the seal becomes                                                                 |
|                                               | See Replacing the Bal Seal on page 79.                                                                            | worn or cracked (sample<br>tubes will not pressurize)                                 |
| Reset the cytometer circuit breaker           | See Resetting the Cytometer<br>Circuit Breaker on page 85.                                                        | After the circuit breaker is tripped                                                  |
| Reattach Ethernet and RS232 cables            | See Reconnecting the Ethernet and RS232 Cables on page 86.                                                        | When a cable is disconnected                                                          |
| Reconnect fluidics cart tubing                | See Reconnecting the Fluidics<br>Cart Tubing on page 86.                                                          | As needed                                                                             |
| Replace fluidics level sensors                | See Replacing the Fluidics Level<br>Sensors on page 89.                                                           | When instructed to by a<br>BD Biosciences service<br>representative                   |
| Replace fluidics cart fuses                   | See Replacing the Fluidics Cart<br>Fuses on page 92.                                                              | When cart will not<br>function because of power<br>surge or other electrical<br>event |

### Changing a Cubitainer

Three fluidics cubitainers (disposable boxes of approved fluids) and a waste container fit onto the cart in the following configuration:

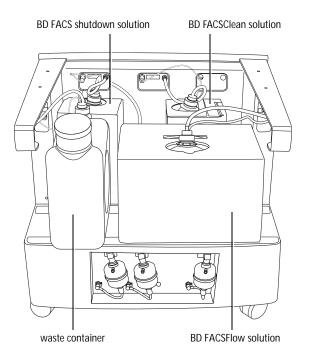

Each cubitainer and the waste tank has its own color-coded port. Connect containers to the following ports:

| Container                 | Port Label                | Port Color |
|---------------------------|---------------------------|------------|
| waste                     | Waste (A)                 | orange     |
| BD FACSFlow solution      | BD FACSFlow               | blue       |
| BD FACS shutdown solution | BD FACS Shutdown Solution | yellow     |
| BD FACSClean solution     | BD FACSClean Solution     | yellow     |

#### Procedure

- **1** Ensure the cytometer is not acquiring events.
- **2** Detach the sensor and fluid line from the cart.
  - Pull the sensor straight out.

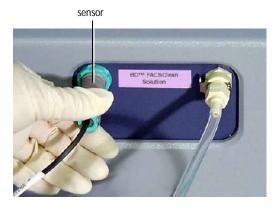

• Press the metal clip on the fluid line.

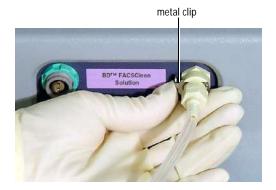

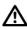

You could damage the sensor line if you leave it connected while changing a cubitainer.

**3** Unscrew the cap on the cubitainer.

**4** Remove the cap and sensor assembly and set it aside.

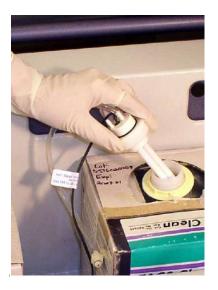

- **5** Put a new cubitainer onto the fluidics cart.
- **6** Replace the cap assembly and hand-tighten it until it is fully closed.
- 7 Reattach the sensor line and fluid line to the cart.
  - To attach the sensor line, gently rotate until the connection aligns, and then push.
  - To attach the fluid line, push the coupling into the port until it clicks.
- $\bigwedge$  To ensure that the appropriate solutions are dispensed, match the label on the container to the port on the fluidics cart.
  - **8** Prime the fluidics.

Important: Continue with the procedure in Priming Fluidics Lines on page 71.

### **Priming Fluidics Lines**

Use the Prime After Tank Refill command to remove air from the fluidics lines after you change a cubitainer or detach the fluidics lines for other maintenance.

- 1 Choose Cytometer (Instrument) > Cleaning Modes > Prime After Tank Refill.
- 2 Select the checkboxes for the cubitainers you changed; click OK.

| Prime After Tank Refill 💦 🔀 |
|-----------------------------|
| Select tanks to prime:      |
| FACSFlow                    |
| Shutdown solution           |
| Cleaning solution           |
|                             |
| OK Cancel                   |

BD FACSCanto clinical software

BD FACSDiva software

**3** Click OK when the completion message displays.

| Priming                                 |                         |
|-----------------------------------------|-------------------------|
| Priming complete.                       |                         |
|                                         | Tank Prime Status       |
| (************************************** | Tank prime is complete. |
| ок                                      | ок                      |

BD FACSCanto clinical software

BD FACSDiva software

### **Removing an Air Lock**

If too much air gets into the sheath filter, it becomes impermeable to fluid and an air lock can develop. Although it is most likely to occur in the sheath filter, an air lock can develop in any of the fluidics filters.

All instrument surfaces that come in contact with biological specimens can transmit potentially fatal disease. Use universal precautions when cleaning instrument surfaces. Wear suitable protective clothing and gloves.

#### Materials

- paper towels
- bypass tubing

#### Procedure

- **1** Place a few paper towels beneath the air-locked filter to collect drips.
- **2** Remove the filter by pressing the metal tabs.

Figure 4-3 Removing a filter

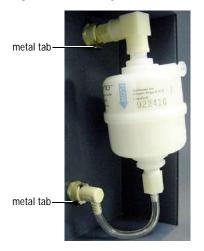

**3** Install bypass tubing in place of the filter.

Push the tubing into each quick-disconnect port until you hear a click.

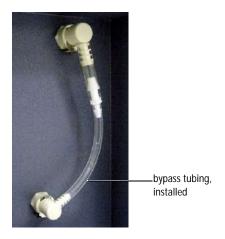

- 4 Choose Cytometer (Instrument) > Cleaning Modes > Prime After Tank Refill.
- **5** Select the checkbox that corresponds to the filter you have bypassed.
- 6 Click OK.

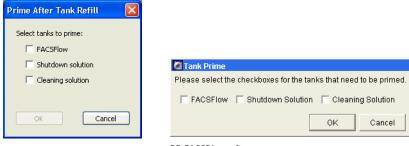

BD FACSCanto clinical software

BD FACSDiva software

- 7 When the prime finishes, remove the bypass tubing.
- **8** Reattach the filter to the fluidics cart.

- **9** Repeat the Prime After Tank Refill command.
- **10** Open the bleeder valve and wait for fluid to seep out. Close the valve.

If no fluid seeps out, repeat steps 9 and 10.

Figure 4-4 Bleeder valve

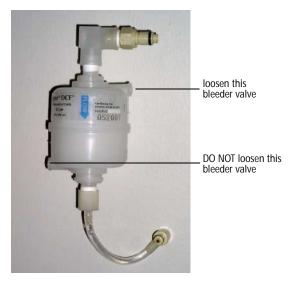

#### **Cleaning External Surfaces**

To prevent saline deposit buildup, wipe down all external instrument surfaces that have been exposed to sheath fluid.

**NOTICE** Over time, saline deposits may develop on the interior surface of the SIT Bal seal retainer, causing an incomplete SIT flush between samples. If this occurs, you might need to remove and clean the retainer with DI water. See Figure 4-5 on page 80 and steps 3, 4, 9, and 10 of the Replacing the Bal Seal procedure that starts on page 79.

**NOTICE** Do not use BD FACSClean solution or bleach to clean or disinfect the barcode reader. See Cleaning the Barcode Reader on page 48.

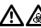

 $\bigwedge$  All instrument surfaces that come in contact with biological specimens can transmit potentially fatal disease. Use universal precautions when cleaning instrument surfaces. Wear suitable protective clothing and gloves.

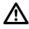

To prevent damage, do not use isopropyl alcohol or ethanol on any cytometer or fluidics cart surface.

#### Materials

- **BD FACSClean solution** ٠
- DI water ٠
- clean, lint-free cloths or disposable wipe ٠

#### Procedure

1 Switch off the cytometer power and unplug the AC power cord.

 $\Lambda$  To avoid potential shock, always switch off the power and unplug the AC power cord before you begin cleaning.

- **2** Wipe all accessible surfaces with BD FACSClean solution.
- **3** Wet a fresh cloth with DI water and wipe all bleach-exposed surfaces to prevent corrosion.
- **4** Wipe all exposed surfaces with a clean, dry cloth.

### **Removing Bubbles from the Flow Cell**

Use the De-gas Flow Cell command to remove bubbles from the flow cell.

- 1 Select Cytometer (Instrument) > Cleaning Modes > De-gas Flow Cell.
- **2** Click OK when the completion message displays.

| De-Gassing Flowcell                     |                               |
|-----------------------------------------|-------------------------------|
| Flowcell successfully de-gassed.        |                               |
|                                         | 🖉 De-gas Flow Cell            |
| (************************************** | De-gas Flow Cell is complete. |
| ОК                                      | ОК                            |
| BD FACSCanto clinical software          | BD FACSDiva software          |

**3** Check the flow cell for bubbles.

If you still see bubbles, repeat the process.

## **Cleaning the Flow Cell**

Use the Clean Flow Cell command to run a tube of BD FACSClean solution through the SIT and flow cell. After the procedure is complete, the cleaning fluid remains in the SIT and flow cell until you run fluidics startup or shutdown. Perform this procedure when poor optical performance indicates that additional cleaning is needed.

#### Materials

- 2 mL of BD FACSClean solution
- one 12 x 75-mm polystyrene test tube (BD Falcon tube)

#### Procedure

- 1 Choose Cytometer (Instrument) > Cleaning Modes > Clean Flow Cell.
- **2** If you have a Loader installed, remove the carousel.
- **3** When prompted, manually install a tube containing approximately 2 mL of cleaning solution onto the SIT, and click OK.

| Clean Flow Cell                                               | 🖉 Confirm                                                       |
|---------------------------------------------------------------|-----------------------------------------------------------------|
| Please install tube with deaning solution, Cick OK when done. | Install a tube with cleaning solution on the SIT, and click OK. |
| OK Cance                                                      | OK Cancel                                                       |

BD FACSCanto clinical software

#### BD FACSDiva software

A progress message is displayed during the cleaning.

| Cleaning Flowcell                          | Progress                                  |
|--------------------------------------------|-------------------------------------------|
| Please wait while the flowcell is cleaned. | Clean Flow Cell in progress; please wait. |

BD FACSCanto clinical software

BD FACSDiva software

**4** After the completion message displays, wait 5 minutes.

Waiting allows BD FACSClean solution to dissolve deposits in the flow cell cuvette.

- 5 Click OK.
- **6** Remove the tube from the SIT.
- 7 Clear BD FACSClean solution from the flow cell and fluidics lines:
  - Before running setup or samples, run Fluidics Startup.
  - To shut down without running more samples, run Fluidics Shutdown.

#### Purging the Bubble Filter

The bubble filter is situated between the plenum and the flow cell and ensures that the flow cell remains bubble-free. However, should the fluidics run dry, you might need to remove air from the bubble filter. Poor CVs might indicate a need to purge the bubble filter.

- **1** Start the bubble filter purge:
  - In BD FACSCanto clinical software, select Cytometer > Cleaning Modes > Bubble Filter Purge.
  - In BD FACSDiva software, select Instrument > Cleaning Modes > Bubble Filter Purge and Degas Flow Cell.
- **2** Wait while the purge finishes.

| Bubble Filter Purge                            |                                                             |
|------------------------------------------------|-------------------------------------------------------------|
| Please wait while the Bubble Filter is purged. |                                                             |
| OK                                             | Progress      Bubble Filter Purge in progress; please wait. |
|                                                |                                                             |

BD FACSCanto clinical software

BD FACSDiva software

**3** Click OK when the completion message displays.

| Bubble Filter Purge                     |                                  |
|-----------------------------------------|----------------------------------|
| Bubble Filter Purge succeeded.          |                                  |
|                                         |                                  |
|                                         | Bubble Filter Purge              |
| (************************************** | Bubble Filter Purge is complete. |
| ОК                                      | ОК                               |
| BD FACSCanto clinical software          | BD FACSDiva software             |

- **4** Repeat steps 1 through 3 until bubble-free liquid enters the flow cell from the bubble filter.
- 5 If you used BD FACSCanto clinical software in step 1, choose Cytometer > Cleaning Modes > De-gas Flow Cell.

#### Decontaminating the Fluidics System for Storage

If your cytometer is to be taken out of operation, perform the following procedure to clean out the fluidics lines and fill them with BD FACS shutdown solution.

- **1** Perform steps 1 through 4 in Decontaminating the Fluidics System (Long Clean) on page 59.
- **2** Shut down the software and turn off the power to the cytometer.
- **3** Wipe down the SIT and the aspirator arm with DI water.

#### **Replacing the Bal Seal**

The Bal seal is a Teflon ring that allows the sample tube to pressurize. Over time, this seal becomes worn or cracked and requires replacement. Replace the seal when persistent sample tube pressure errors occur.

Over time, saline deposits may develop on the interior surface of the SIT Bal seal retainer, causing an incomplete SIT flush between samples. Therefore, you should always rinse the retainer in DI water when you replace a Bal seal.

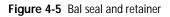

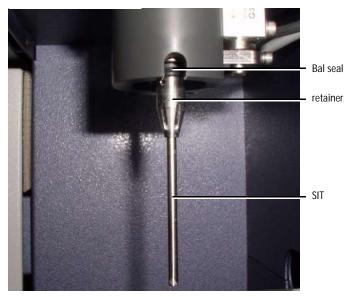

#### Materials

- proper protective equipment
- Bal seal removal tool

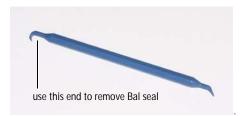

- replacement Bal seal
- DI water

#### Procedure

- **1** Turn off the cytometer.
- **2** If you have a Loader installed:
  - Open the Loader cover doors.
  - Pull out the drawer.
  - If needed, remove the carousel.
  - Move the tube guide to manual position. See Changing to Manual Loading on page 40.
- **3** Unscrew the retainer by turning it in the direction shown.

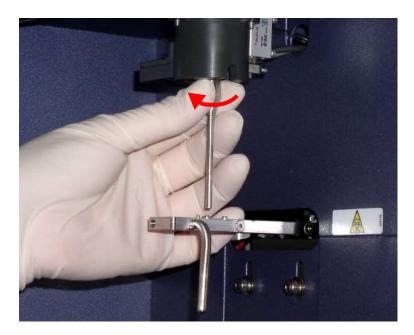

**4** Lower the retainer down the SIT and let it rest on the aspirator arm.

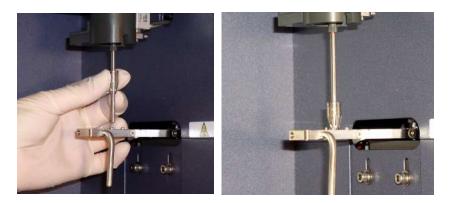

5 Access the Bal seal at the notch on the right side of the SIT assembly. Unseat the Bal seal by using the Bal seal removal tool to gently pull it downward.

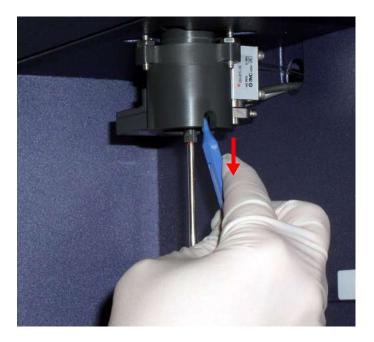

**6** Allow the Bal seal to slide down the SIT and rest on top of the retainer.

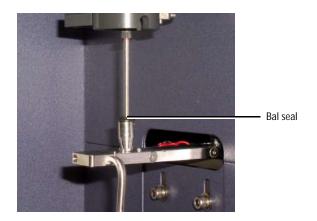

7 Center the Bal seal on the retainer. With one hand, support the retainer and Bal seal and with the other hand, move the aspirator arm to the left. Lower the retainer and Bal seal from the SIT.

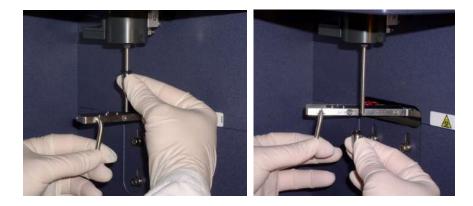

- **8** Hold the new Bal seal spring-side up (see figure), and slide it up the SIT. Use both hands to gently push it into its seated position.
- $\checkmark$  Tip If the Bal seal is not quite in its seated position, replacing the retainer will seat it correctly.

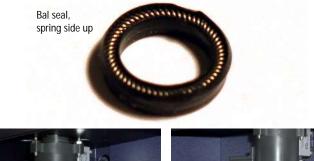

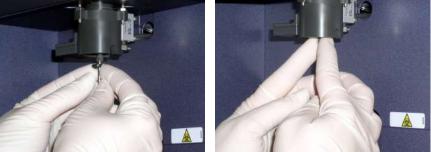

- **9** Rinse the retainer in DI water before replacing it on the SIT.
- **10** Reinstall the retainer over the SIT and tighten in the direction shown.

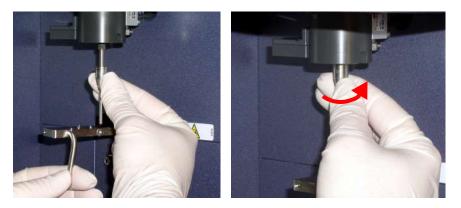

- **11** Test the installation by manually loading a tube onto the SIT and running fluid.
- **12** If you are using a Loader, ensure that the system is ready for automatic loading. See Changing to Automatic Loading on page 41.

#### Resetting the Cytometer Circuit Breaker

**1** Toggle the cytometer circuit breaker switch to on.

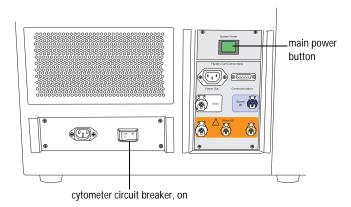

2 If it is off, turn on the cytometer main power.

### **Reconnecting the Ethernet and RS232 Cables**

The cytometer connects to and communicates with the workstation through Ethernet and RS232 network cables. If these cables should become disconnected, use the following diagram to reconnect them.

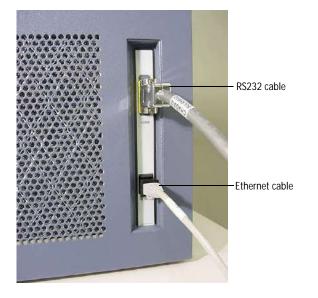

Both cables connect to ports on the PC workstation. As the make and model of the workstation might vary, refer to the documentation that came with your system for information.

### **Reconnecting the Fluidics Cart Tubing**

Should any plugs, cords, or tubings become accidentally disconnected, use the following diagrams to reconnect the fluidics cart to the cytometer (Figure 4-6 on page 87).

🗹 Тір

The ports and connectors are color coded.

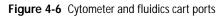

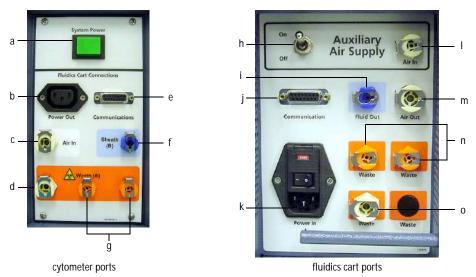

Cytometer ports and their corresponding fluidics cart ports are listed in Table 4-1. For example, ensure the tubing for *f. Sheath (B)* connects to the port labeled *i. Fluid Out.* See Table 4-2 on page 88 for port functions.

| Port or Button on Cytometer | Port on Fluidics Cart |
|-----------------------------|-----------------------|
| a. System Power             | _                     |
| b. Power Out                | k. Power In           |
| c. Air In                   | m. Air Out            |
| d. Waste (A)                | o. Waste              |
| e. Communications           | j. Communication      |
| f. Sheath (B)               | i. Fluid Out          |
| g. Waste (A)                | n. Waste              |
| _                           | h. On/Off             |
| _                           | l. Air In             |

Table 4-1 Correspondence of cytometer ports to fluidics cart ports

# Do not plug the fluidics cart power cord into a wall outlet. Plug the cord into the cytometer only. This ensures proper electrical grounding and protects against electrical shock or damage to the instrument.

| Port or Switch      | Additional Information                                                           |
|---------------------|----------------------------------------------------------------------------------|
| a. System Power     | Powers both cytometer and fluidics cart                                          |
| b. Power Out        | Connects to fluidics cart                                                        |
| c. Air In           | 70±5 psi                                                                         |
| d. Waste (A)        | Waste out (aspirated)                                                            |
| e. Communications   | Data port                                                                        |
| f. Sheath (B)       | BD FACSFlow solution port                                                        |
| g. Waste (A)        | Waste out (non-aspirated)                                                        |
| h. On/Off           | Auxiliary air supply switch. Keep in off position unless connected to house air. |
| i. Fluid Out        | BD FACSFlow solution port                                                        |
| j. Communication    | Data port                                                                        |
| k. Power In         | Connects to cytometer. Do not connect to wall outlet                             |
| l. Auxiliary Air In | There will be no tubing on this port unless connected to house air.              |
| m. Air Out          | Sends compressed air to cytometer                                                |
| n. Waste            | Waste in (non-aspirated)                                                         |
| o. Waste            | Waste in (aspirated)                                                             |

 Table 4-2
 Function of ports, buttons, and switches

### **Replacing the Fluidics Level Sensors**

Replace the fluidics level sensors when instructed to do so by a BD Biosciences service representative. Before you replace a sensor, try rinsing it with DI water.

If you are changing the sensor on the waste tank, use proper precaution and wear suitable protective clothing, eyewear, and gloves. All biological specimens, and materials coming into contact with them, can transmit potentially fatal disease.

The waste tank can become pressurized when the cytometer is running. Always disconnect the tank from the fluidics cart and wait at least 30 seconds for pressure to dissipate before you remove the level sensor cap.

#### Materials

- replacement fluidics sensor probe—see Other Replacement Parts on page 141 for ordering
- proper protective equipment

#### Procedure

- **1** Ensure that the cytometer is not acquiring events.
- **2** Detach the sensor and fluid line from the cart.
- **3** Unscrew the cap on the cubitainer.
- **4** Remove the level sensor assembly and discard into a suitable receptacle.

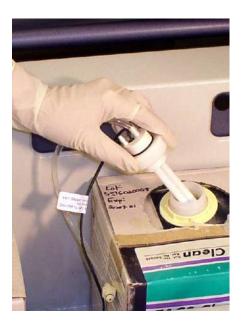

5 Put a new level sensor assembly on the cubitainer or tank. Hand-tighten the cap until it is fully closed.

Ensure use of the correct assembly (Figure 4-7).

Figure 4-7 Level sensor assemblies

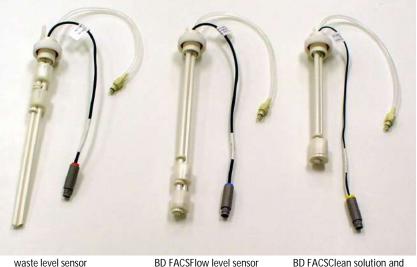

waste level sensor (red connector) BD FACSFlow level sense (blue connector)

BD FACSClean solution and BD FACS shutdown solution level sensor (yellow connector)

**6** Reattach the sensor line and fluidics lines.

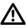

To ensure that the appropriate solutions are dispensed, make sure the label on the container matches the labeled port on the fluidics cart.

7 If you replaced any level sensors (other than the waste sensor), prime the affected fluidics lines.

Important: Continue with the procedure in Priming Fluidics Lines on page 71.

#### **Replacing the Fluidics Cart Fuses**

Power surges and other electrical events could cause a fuse to blow. Use the following procedure to replace the fuses.

#### Materials

- two replacement fuses (see Installation Kit on page 140 for ordering)
- small screwdriver

#### **Removing Old Fuses**

To protect against shock, always turn off the cytometer and unplug the power cord before performing this procedure.

- **1** Shut down the cytometer and turn off the instrument power.
- **2** Unplug the power cord from the wall outlet and the fluidics cart.

Removing the plug allows easier access to the fuse door.

**3** Insert a small screwdriver into the slot and gently pry the fuse door open.

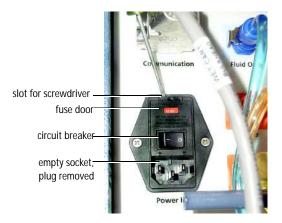

**4** Gently pry out the fuse drawer until you can grip it.

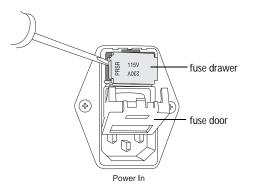

- **5** Remove the fuse drawer, and remove and dispose of the old fuses.
- Tip Note the positions of the old fuses before you remove them. Duplicate these positions with the new fuses.

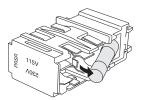

**6** Replace both fuses.

Ensure that the fuses are positioned as shown.

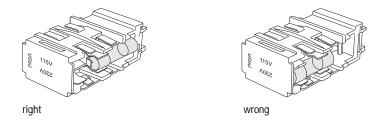

For protection against risk of fire, replace fuses only with those provided by BD Biosciences.

7 Make sure the text for your area's voltage is right-side up.

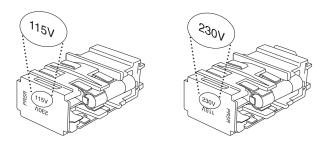

- **8** Slide the drawer back into the instrument until it snaps into place.
- **9** Close the fuse access door.
- **10** Reconnect the power cord to the fluidics cart.
- **11** Plug the cytometer power cord into the wall outlet and switch on the power.

5

## Troubleshooting

The tips in this section can help you troubleshoot issues that might arise when using this instrument. For software troubleshooting, refer to the *BD FACSCanto Clinical Software Reference Manual*, the *BD FACSDiva Software Reference Manual*, or the *BD FACSCanto II Instructions for Use*.

If you need additional assistance, contact BD Biosciences. Refer to our website, bdbiosciences.com, for up-to-date contact information.

Troubleshooting suggestions can be found under the following topics:

- Instrument Troubleshooting on page 96
- Fluidics Cart Troubleshooting on page 101
- Loader Troubleshooting on page 102

## Instrument Troubleshooting

| Observation             | Possible Causes                                   | Recommended Solutions                                                                                                    |
|-------------------------|---------------------------------------------------|----------------------------------------------------------------------------------------------------|
| Flow cell will not fill | Air in bubble filter                              | Run the Bubble Filter Purge and<br>De-gas Flow Cell command at<br>least once (you might need to run<br>it several times). See Purging the<br>Bubble Filter on page 78.                                                                                   |
|                         | Fluidics cart power off                           | Turn on the power to the fluidics<br>cart by resetting the fluidics cart<br>circuit breaker switch (Figure 1-9<br>on page 28). Always use the<br>cytometer power button, located<br>on the left side of the cytometer, to<br>turn the system off and on. |
|                         | No pressure in the plenum                         | Check air supply components (see<br>Figure 4-6 on page 87).                                                                                                    |
|                         |                                                   | • Check air supply connections.                                                                                                    |
|                         |                                                   | <ul> <li>Check air supply tubing for<br/>kinks.</li> </ul>                                                                                                    |
|                         | Sheath line disconnected                          | 1 Check cubitainer-to-fluidics<br>cart, and fluidics cart–to-<br>cytometer connections. See<br>Reconnecting the Fluidics Cart<br>Tubing on page 86.                                                                                                    |
|                         | BD FACSFlow cubitainer<br>empty                   | <b>2</b> Check tubing for kinks.                                                                                                    |
|                         |                                                   | Replace the BD FACSFlow<br>cubitainer. See Changing a<br>Cubitainer on page 68.                                                                                                    |
|                         | Air in BD FACSFlow filter<br>(fluidics cart)      | Purge air from the filter. See<br>Purging the Fluidics Filters on<br>page 57.                                                                                                    |
|                         | Air lock in BD FACSFlow filter (on fluidics cart) | See Removing an Air Lock on page 72.                                                                                                    |

| Observation                            | Possible Causes                                                               | Recommended Solutions                                                                                                    |
|----------------------------------------|-------------------------------------------------------------------------------|----------------------------------------------------------------------------------------------------|
| Flow cell will not fill<br>(continued) | No air pressure in cart                                                       | • If the cart is attached to an auxiliary air supply, switch on auxiliary air.                                                                                                    |
|                                        |                                                                               | <ul> <li>If the cart is not attached to an<br/>auxiliary air supply, switch off<br/>auxiliary air.</li> </ul>                                                                                                    |
| Fluidics pressure errors               | Air lock in filter                                                            | Check the filter in the fluidics cart.<br>Verify the bottom bleeder valve on<br>the filter is fully tightened. Open<br>the top bleeder valve. If no fluid<br>leaks out, remove the air lock as<br>described in Removing an Air<br>Lock on page 72. |
| Fluid backfill into<br>sample tube     | Cracked tube                                                                  | <ul> <li>Transfer sample to new tube.</li> <li>Make sure you are using appropriate tubes. See System Requirements on page 31.</li> </ul>                                                                                                    |
|                                        | Bal seal improperly installed<br>or worn<br>Air lock in BD FACSFlow<br>filter | Reinstall or replace the Bal seal.<br>See Replacing the Bal Seal on<br>page 79.                                                                                                    |
|                                        |                                                                               | See Removing an Air Lock on page 72.                                                                                                    |
|                                        | Tube partially removed from SIT after acquisition                             | Once you start to remove a tube<br>from the SIT, complete the<br>action—if you try to replace the<br>tube after you've moved the<br>aspirator arm, a SIT flush might<br>occur.                                                                     |

| Observation                                          | Possible Causes                                                                      | Recommended Solutions                                                                                                 |
|------------------------------------------------------|--------------------------------------------------------------------------------------|----------------------------------------------------------------------------------------------------|
| Cytometer on, no<br>response to software<br>commands | Bad keyboard or mouse connection                                                     | Check keyboard or mouse<br>connections to computer. Refer to<br>the documentation that came with<br>your workstation. |
|                                                      | Communication failure<br>(Ethernet error) between<br>computer and instrument         | <b>1</b> Turn off the computer and the instrument.                                                                    |
|                                                      |                                                                                      | <b>2</b> Reseat the Ethernet cable,<br>located next to the power cord<br>on the right side of the flow<br>cytometer.  |
|                                                      |                                                                                      | <b>3</b> Turn on the instrument, then the computer.                                                                   |
| Software does not<br>connect to cytometer            | BD FACSDiva software<br>running at same time as<br>BD FACSCanto clinical<br>software | Quit the software you are not<br>using or put the cytometer in<br>standby: Cytometer (Instrument)<br>> Standby.       |
|                                                      | Cytometer power is off                                                               | Turn power on.                                                                                                    |
|                                                      | Internal firmware error                                                              | Cycle power on cytometer.                                                                                             |
| Cytometer and fluidics<br>cart will not turn on      | Power cord disconnected from wall socket or cytometer                                | Reconnect the power cord to the wall socket or the cytometer.                                                         |
|                                                      | Instrument circuit breaker<br>tripped                                                | Switch on the cytometer circuit<br>breaker, followed by the<br>instrument power (if off).                             |
|                                                      | Blown fuse in cytometer controller                                                   | Turn off the instrument main power and call BD Biosciences.                                                           |

| Observation                                                         | Possible Causes                         | Recommended Solutions                                                                                                    |
|---------------------------------------------------------------------|-----------------------------------------|----------------------------------------------------------------------------------------------------|
| Tube does not load, or<br>sample tube does not fit<br>snugly on SIT | Improper tubes used                     | Use only uncapped 12 x 75-mm<br>BD Falcon polystyrene test tubes,<br>BD Trucount tubes, and BD FACS<br>7-color setup beads tubes. See<br>System Requirements on page 31. |
|                                                                     | Defective or cracked tube               | <ul> <li>Transfer sample to new tube.</li> <li>Make sure you are using appropriate tubes. See System Requirements on page 31.</li> </ul>                                 |
|                                                                     | Bal seal improperly installed or worn   | Reinstall or replace the Bal seal.<br>See Replacing the Bal Seal on<br>page 79.                                                                                          |
| Liquid leakage around<br>cytometer base                             | Interior valve failure                  | <b>1</b> Turn off the cytometer power.                                                                                                    |
|                                                                     |                                         | <b>2</b> Clean up the liquid, using proper precautions.                                                                                                    |
|                                                                     |                                         | <b>3</b> Call BD Biosciences.                                                                                                    |
| QC fails after Long<br>Clean                                        | Residual BD FACSClean solution in lines | Run Fluidics Startup to flush the<br>system with sheath fluid. Repeat<br>until QC passes.                                                                                |
| Low laser power                                                     | Flow cell access door open              | Close the door completely.                                                                                                    |
| indication                                                          | Laser power output is below requirement | Call BD Biosciences.                                                                                                    |

| Observation   | Possible Causes                          | Recommended Solutions                                                                                                    |
|---------------|------------------------------------------|----------------------------------------------------------------------------------------------------|
| aspirator arm | Interior valve failure or leak           | <ol> <li>Turn off the cytometer power.</li> <li>Clean up the liquid, using proper precautions.</li> <li>Call BD Biosciences.</li> </ol> |
|               | Waste line to fluidics cart disconnected | <ol> <li>Turn off the cytometer power.</li> <li>Clean up the liquid, using proper precautions.</li> </ol>                               |
|               |                                          | <b>3</b> Check that waste lines are securely plugged in.                                                                                |
|               |                                          | <b>4</b> Turn on the cytometer power.                                                                                                   |

## Fluidics Cart Troubleshooting

| Observation                                      | Possible Causes                                                                                                    | Recommended Solutions                                                                                                    |  |
|--------------------------------------------------|----------------------------------------------------------------------------------------------------|----------------------------------------------------------------------------------------------------|--|
| Water leakage around fluidics cart base          | <ul> <li>Normal condensation<br/>overflow from pressure<br/>relief valve</li> <li>Extremely humid climate</li> </ul> | <ol> <li>Turn off the cytometer power.</li> <li>Clean up the water.</li> <li>Empty the condensation trap in<br/>the fluidics cart daily. See<br/>Figure 1-7 on page 26.</li> </ol> |  |
|                                                  | Bleeder valve on fluidics cart<br>filter open                                                                        | <ol> <li>Turn off the cytometer power.</li> <li>Clean up the liquid.</li> <li>Check and close all bleeder valves. See Purging the Fluidics Filters on page 57.</li> </ol>          |  |
|                                                  | Broken fluid line                                                                                                    | Contact BD Biosciences.                                                                                                    |  |
| Fluidics cart will not<br>power on, cytometer on | Cart circuit breaker off                                                                                             | Switch on the cart circuit breaker.                                                                                                    |  |
|                                                  | Auxiliary air supply on, cart<br>not normally connected to<br>auxiliary air                                          | Toggle the auxiliary air supply off.<br>When auxiliary air is on, the cart's<br>own air pumps turn off.                                                                            |  |
|                                                  | Power cord from fluidics cart<br>to cytometer disconnected                                                           | Connect both ends of the cord.                                                                                                    |  |
|                                                  | Fuse blown                                                                                                    | Replace the fluidics cart fuses. See<br>Replacing the Fluidics Cart Fuses<br>on page 92.                                                                                           |  |

## Loader Troubleshooting

| Observation                                              | Possible Causes                            | Recommended Solutions                                                                                                    |
|----------------------------------------------------------|--------------------------------------------|----------------------------------------------------------------------------------------------------|
| Tube does not load                                       | Tube not completely raised                 | Ensure the Loader drawer is completely shut.                                                                                                    |
|                                                          |                                            | Ensure the tube is free of bulky labels or tape.                                                                                                  |
|                                                          | Tube lifter hitting carousel during ascent | Ensure the carousel is properly<br>engaged with the alignment guide<br>pin. If the problem persists,<br>contact BD Biosciences for<br>assistance. |
|                                                          | Tube lifter failure                        | Contact BD Biosciences.                                                                                                    |
| Tube missed, or missing<br>tube messages in<br>software  | Salt crystal buildup on optical sensors    | Clean the tube optical sensor<br>(outer sensor), as described in<br>Cleaning External Surfaces on<br>page 43.                                     |
|                                                          | Condensation on tube                       | Wipe tube.                                                                                                    |
|                                                          | Tube label reflection                      | Turn tube.                                                                                                    |
| Tube runs dry, Loader<br>not advancing to next<br>sample | Dilute sample or rare events               | Set a stopping time in<br>BD FACSDiva software.<br>See <i>BD FACSCanto II</i><br><i>Instructions for Use</i> .                                    |
|                                                          | Bubble in flow cell diverts stream         | Degas flow cell. See Removing<br>Bubbles from the Flow Cell on<br>page 76.                                                                        |
|                                                          | Communication error                        | <b>1</b> Restart the system.                                                                                                    |
|                                                          |                                            | <b>2</b> Perform fluidics startup.                                                                                                    |
|                                                          |                                            | See BD FACSCanto II<br>Instructions for Use.                                                                                                    |

## Loader Troubleshooting (continued)

| Observation                                   | Possible Causes                                               | Recommended Solutions                                                                                                    |
|-----------------------------------------------|---------------------------------------------------------------|----------------------------------------------------------------------------------------------------|
| Tube stuck on SIT,<br>software not responding | <ul><li>Tube eject failure</li><li>Software problem</li></ul> | Manually remove the tube from the SIT.                                                                                                    |
|                                               |                                                               | <b>1</b> Hold the tube and move the aspirator arm aside.                                                                                                    |
|                                               |                                                               | <b>2</b> Gently pull the tube off the SIT and replace in carousel.                                                                                                    |
|                                               |                                                               | <b>3</b> Release the aspirator arm.                                                                                                    |
|                                               |                                                               | 4 Restart the worklist run.                                                                                                    |
| Carousel not rotating correctly               | Carousel not engaged with alignment pin on drawer             | Rotate the carousel on the spindle<br>until the alignment guide pin<br>engages with the alignment hole,<br>and press down. See step 4 on<br>page 39. If the problem persists,<br>contact BD Biosciences for<br>assistance. |
|                                               | Aspirator arm bar vertical                                    | Rotate the bar horizontally. See<br>Changing to Automatic Loading<br>on page 41.                                                                                                    |
| Tube not detected                             | Tube not seated on Bal seal properly                          | • Ensure that the tube is all the way up onto the Bal seal.                                                                                                    |
|                                               |                                                               | • Ensure you are using appropriate tubes. See System Requirements on page 31.                                                                                                    |
|                                               |                                                               | Replace or Reinstall Bal seal                                                                                                    |
|                                               | Optical sensor is wet                                         | • Allow time for sensor to dry                                                                                                    |
|                                               |                                                               | • Reduce solution volumes to<br>≤3 mL                                                                                                    |

## Appendix A

## **Technical Overview**

This appendix provides more information about these topics.

- Flow Cytometry on page 106
- Fluidics System on page 106
- Optics System on page 109
- Electronics System on page 119

Flow cytometry measures certain properties of particles, such as size and internal complexity, using light. To do this, a flow cytometer needs a method to move the particles past a light source. It also needs a way to collect and convert the light scattered or emitted by the particles into electrical signals. Most modern cytometers use lasers as the light source and transport the particles under investigation past the lasers using fluid or air.

The major systems in a cytometer that moves particles by fluid transport include

- a fluidics system
- an optical system
- an electronics system

## **Fluidics System**

A fluidics system in a flow cytometer moves particles in fluid through a flow cell, past a laser beam, and then into a waste tank.

#### Sheath Cubitainer to Flow Cell

On the BD FACSCanto II flow cytometer, a separate fluidics cart houses the sheath cubitainer, cleaning fluid cubitainers, and the waste tank. Positive-pressure pumps in the cart send sheath fluid past a 0.22- $\mu$ m filter to a pressurized interior reservoir within the cytometer, called the plenum. The plenum maintains a nearly constant fluid level and dampens pump pulsation. As a result, sheath pressure does not vary with the level of fluid in the sheath cubitainer. The plenum delivers sheath fluid that has been filtered for air via a bubble filter to the flow cell with minimal flow rate variations. Figure A-1 on page 107 shows the fluidics pathway for the BD FACSCanto II system.

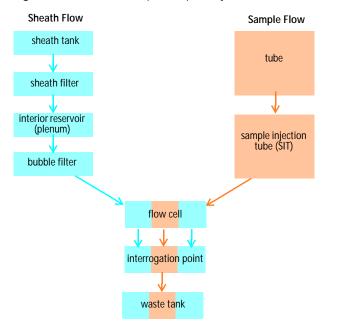

Figure A-1 Sheath and sample flow pathways for the BD FACSCanto II cytometer

You can view the current sheath fluid pressure in BD FACSCanto clinical software by displaying the Status window. In BD FACSDiva software select Instrument > Instrument Status Report.

| Status                   | Π×            |  |  |
|--------------------------|---------------|--|--|
| Parameter                | Value         |  |  |
| Waste Tank Buffer        | OK            |  |  |
| Tube Guide Status        | Loader        |  |  |
| Loader Status            | Door Closed   |  |  |
| Vacuum Status            | OK            |  |  |
| Pump Status              | OK            |  |  |
| Float Status             | OK            |  |  |
| Exception to and         | - 00          |  |  |
| FACSFlow Pressure        | 4.5           |  |  |
|                          |               |  |  |
| Shutdown Solution Level  | OK            |  |  |
| Cleaning Solution Level  | OK            |  |  |
| Laser Power Blue         | 20.02         |  |  |
| Laser Current Blue       | 1.57          |  |  |
| Laser Power Red          | 27.19         |  |  |
| Event Rate               | 0             |  |  |
| Sample Pressure          | 8.2           |  |  |
| # Tubes Since Last Clean | 36            |  |  |
| THE DETECTION CONTRACTOR | DD:DZ         |  |  |
| Cytometer Setup          | Passed, 00:08 |  |  |
| <                        | >             |  |  |
| Detectors                | Π×            |  |  |
| 3 2.21:33 O Connected    |               |  |  |

| nstrument : FACSCanto | Instrument Status Report | Date : 2004.02.05 at |  |
|-----------------------|--------------------------|----------------------|--|
| Serial Number : 1     |                          |                      |  |
| Instrument Info       |                          |                      |  |
| Laser                 | Delay                    | Area S               |  |
| Blue                  | 0.0                      | 1                    |  |
| Red                   | 0.0                      | 1                    |  |
| Window Extension      |                          | 7.0                  |  |
|                       |                          | 1.50                 |  |
| FACSFlow Pressure     |                          | 4.50                 |  |

BD FACSDiva software

BD FACSCanto clinical software

#### **Tube to Flow Cell**

When you place a tube on the cytometer, sample travels up the sample injection tube (SIT) in a separate, pressurized stream. It arrives in the lower chamber of the flow cell at a slightly higher pressure relative to the sheath fluid. The conical shape of the lower chamber creates a hydrodynamic focusing that carries the sample particles in a stable stream upward through the center of the flow cell. In the flow cell, laser beams interrogate the sample, one particle at a time. (Figure A-2).

The difference in pressure between the sample stream and sheath fluid stream can be used to vary the diameter of the sample stream, also known as the sample core. Increasing the sample pressure increases the core diameter and therefore the flow rate (Figure A-2).

- A higher flow rate is generally used for measurements such as immunophenotyping. The data is less resolved but is acquired more quickly.
- A lower flow rate is generally used in applications where greater resolution is critical.

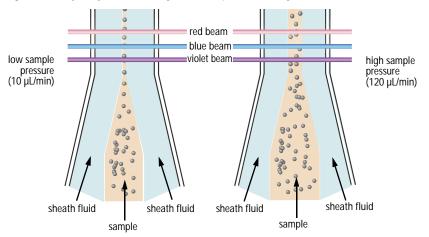

Figure A-2 Hydrodynamic focusing of the sample core through the flow cell

When using BD FACSCanto clinical software, the cytometer automatically regulates the sample pressure according to the currently selected panel.

As stained cells or other particles pass through the focused laser beam, they scatter the laser light and fluoresce. Because the laser beam is focused and particles move rapidly through the flow cell, the scatter or fluorescence emission has a very brief duration—only a few microseconds. This brief flash of light is collected, filtered, and then converted into an electrical signal by the detectors.

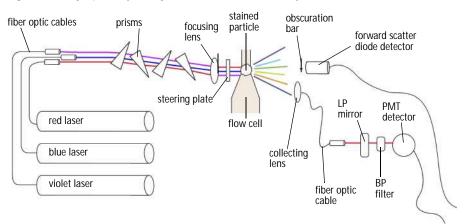

Figure A-3 Light pathway through the BD FACSCanto II flow cytometer

# **Light Scatter**

When a cell or particle passes through a focused laser beam, laser light is scattered in all directions (Figure A-4). Light that scatters roughly in the same direction as the laser beam is called forward scatter (FSC); light that scatters roughly perpendicular to the laser beam is called side scatter (SSC). FSC and SSC intensities indicate physical properties of cells:

- FSC—indicates relative differences in the size of the cells or particles
- SSC—indicates relative differences in the internal complexity or granularity of the cells or particles

side scatter

Figure A-4 Forward scatter (FSC) and side scatter (SSC)

### Fluorescence

When cells or particles stained with fluorochrome-conjugated antibodies or other dyes pass through a laser beam, the dyes can absorb photons (energy) and be promoted to an excited electronic state. In returning to their ground state, the dyes release energy, most of which is emitted as light. This light emission is known as fluorescence.

Fluorescence is always a longer wavelength (lower-energy photon) than the excitation wavelength. Some fluorescent compounds emit at a much longer wavelength than their excitation wavelength. PerCP absorbs blue light (488 nm) and emits red light (675 nm); other fluorochromes, such as FITC, absorb blue light (488 nm) and emit green light (530 nm). These differences between excitation and emission allow one laser to excite many fluorochromes.

The emission spectra for some commonly used fluorochromes are shown in Figure A-5.

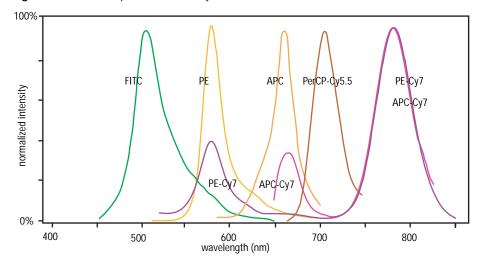

Figure A-5 Emission spectra of commonly used fluorochromes

## **Optical Filters**

Optical filters modify the spectral distribution of light scatter and fluorescence directed to the detectors. When photons encounter an optical filter, they are either transmitted, absorbed, or reflected.

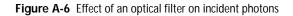

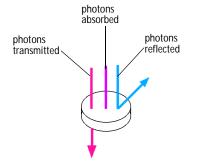

Two kinds of filters are used on the BD FACSCanto II flow cytometer (default configuration):

- longpass (LP)
- bandpass (BP)

### **Longpass Filter**

In general, LP filters (mirrors) pass wavelengths longer than the filter rating. For example, a 500 LP filter permits wavelengths longer than 500 nm to pass through it and either absorbs or reflects wavelengths shorter than 500 nm (Figure A-7 on page 113).

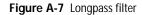

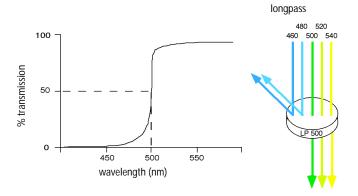

Not all light with shorter wavelengths is absorbed or reflected. Some will still pass through.

### **Bandpass Filter**

A BP filter transmits a relatively narrow range or band of light. Bandpass filters are typically designated by two numbers. The first number indicates the center wavelength and the second refers to the width of the band of light that is passed. For example, a 500/50 BP filter transmits light that is centered at 500 nm and has a total bandwidth of 50 nm. Therefore, this filter transmits light efficiently between 475 and 525 nm.

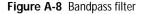

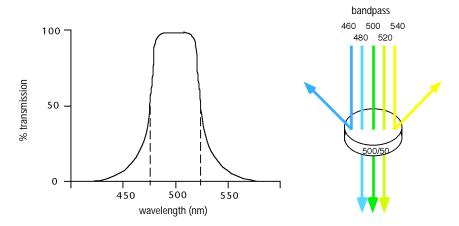

### Detectors

Detectors convert light signals into electrical signals that can be processed by the electronics system and a computer and then displayed on a plot.

There are two types of signal detectors in the BD FACSCanto II flow cytometer: the photodiode and the photomultiplier tube (PMT). The photodiode is used to detect the stronger FSC signal (generated by light from the blue laser). The more sensitive PMTs are used to detect the weaker signals generated by SSC and all fluorescence channels.

In BD FACSCanto clinical software, the fluorochrome (or cell parameter) to be measured at each PMT is preset.

In BD FACSDiva software, you can use the Instrument Configuration dialog to specify the fluorochrome that will be measured at each PMT detector. You can also add additional parameters to your configuration and choose the appropriate fluorochrome within your software experiment.

## **Detector Arrays**

On BD FACSCanto II flow cytometers, PMTs are organized onto an octagon and one or two trigons. The octagon has five or six PMTs. The trigons have two or three PMTs. These arrays efficiently direct the emitted light from each fluorochrome to a specific PMT, through placement of LP mirrors and BP filters.

When the collected light leaves the fiber optic cable at the octagon, it first meets a 735 LP dichroic mirror (Figure A-9 on page 115). The mirror allows light with wavelengths greater than 735 nm to pass and reflects light with lower wavelengths to the next PMT.

#### Figure A-9 Light pathway around an octagon (4-2 configuration)

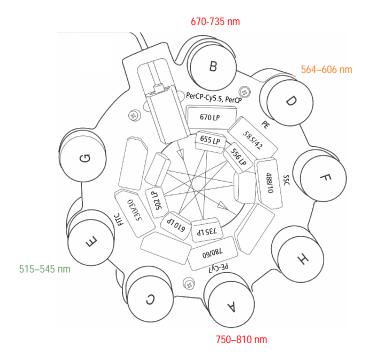

Behind the LP mirror, a 780/60 BP filter admits light from 750 to 810 nm and substantially blocks other wavelengths. The light that finally reaches PMT A will be from dyes such as PE-Cy7 that emit in this range.

Figure A-10 Excitation and emission spectra of PE-Cy7

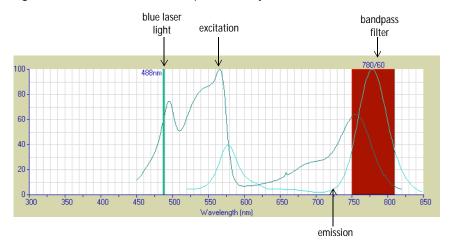

Similarly, the 655 LP mirror for PMT B will reflect light with a wavelength of less than 655 nm to the next PMT. Light with a longer wavelength will pass through to another LP filter (670 nm) that further blocks shorter wavelength light. Light from dyes such as PerCP-Cy5.5 pass through this filter.

The beam continues around the array, with different light spectrum ranges collected at successive PMTs. Side scatter signals (blue laser light that was deflected by the internal irregularities of a particle) are collected at PMT F.

## Spillover

The arrangement of filters and mirrors in the BD FACSCanto II enables each PMT to receive signals predominantly from a specific fluorochrome.

However, fluorochromes emit light over a range of wavelengths. As a result, a signal from one fluorochrome can appear in a detector used for another fluorochrome.

Figure A-11 Spillover of FITC into PE detector

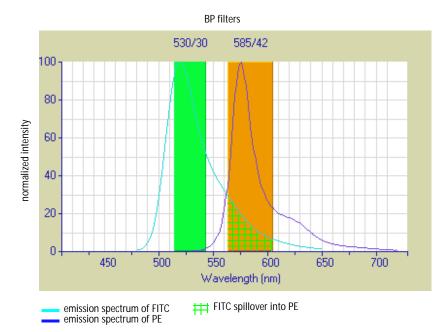

For example, FITC appears primarily in the FITC detector, but some of its fluorescence spills over into the PE detector. PE appears primarily in the PE detector, but some of its fluorescence spills over into the FITC detector. This spillover must be corrected (or compensated for).

Figure A-11 shows that a portion of the FITC emission will be detected by both the FITC and PE channels. This can be seen in an x, y plot of FITC vs PE (Figure A-12 on page 118).

The green circle represents a population stained with FITC. The gray circle represents a population negative for both FITC and PE.

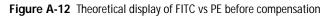

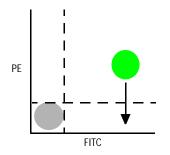

If the fluorescence is to be assigned to PE, the FITC signal must be removed from the PE channel, as indicated by the arrow. Both PE and FITC fluoresce in the yellow (575 nm) range, so there is no way to isolate the emission from each fluorochrome optically. Instead, fluorescence compensation moves the FITC population out of the PE positive area (Figure A-13).

Figure A-13 FITC signal properly compensated out of the PE channel

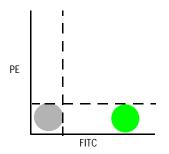

The software automatically determines these compensations during setup, which you can also manually adjust:

- In BD FACSCanto clinical software, adjust spectral overlap on the Spectral Overlap tab.
- In BD FACSDiva software, adjust spectral overlap in the Compensation tab in the Instrument frame.

Once compensation has been set for one sample, the spectral overlap setting (compensation value) remains valid whether a dim or bright sample is run. Figure A-14 illustrates this principle. Although the signals differ in intensity, the percentage of signal detected in the FITC and PE channels remains constant.

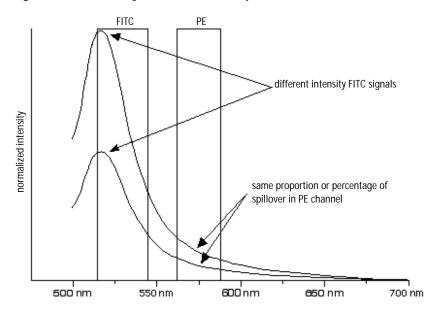

Figure A-14 Two FITC signals of different intensity

# **Electronics System**

Any discussion of digital electronics requires a basic understanding of the bit.

Computers and digital circuits use bits (binary numbers consisting of ones and zeros) to pass information. A 4-bit number has 4 binary digits that are either 1 or 0. A 10-bit number has 10 binary digits that are either 1 or 0. An 18-bit number has 18 binary digits that are either 1 or 0.

*100100101011101010* is an example of an 18-bit number. Converted into base 10, the scale we normally use, this number is *150,250*. There are 262,144 18-bit values.

### Pulses

Inside the PMTs, the laser light is converted into an electrical signal. This electrical signal is called a pulse.

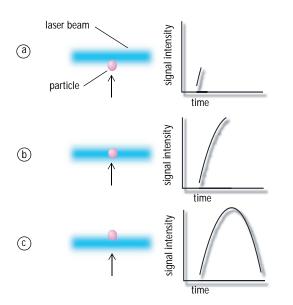

Figure A-15 Anatomy of a pulse

**a** 

**(**b)

A pulse begins when a particle enters the laser beam. At this point, both the beam intensity and signal intensity are low.

The pulse reaches a maximum intensity or height when the particle reaches the middle of the beam, where the beam and signal intensity are the brightest. The peak intensity, or height of the pulse, is measured at this point.

 $\bigcirc$  As the particle leaves the beam, the pulse trails off.

### **Pulse Measurements**

The pulse travels from the PMTs to the electronics board within the cytometer.

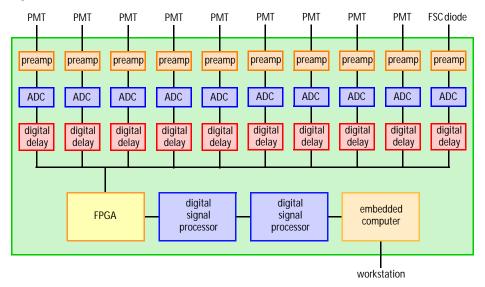

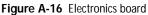

The pulse is amplified and then sent to a 14-bit analog-to-digital converter (ADC) that changes the analog (continuous) pulse into digital (discrete) data. The ADC does this by sampling the pulse up to 10 million times per second, slicing it into 16,384 levels, and assigning a measurement to each time sample.

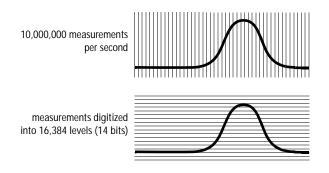

The ADC sends these pulse measurements to a programmable digital delay, so that the numbers can be adjusted in time to account for the spatial displacement of the two excitation laser beams (blue and red). After the numbers pass through the digital delay and are aligned, the numbers are then sent to a field programmable gate array (FPGA) for further processing.

During this process, when a pulse exceeds the user-assigned threshold, its height and area are simultaneously calculated by the FPGA.

Figure A-17 Pulse measurements

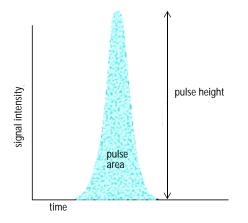

An FPGA calculates pulse height and area in the following manner:

- The maximum digitized value of all signal intensity measurements for the pulse becomes the pulse height.
- The sum of all signal intensity measurements that occur within a discrete time period becomes the pulse area.

After height and area calculations occur, they are sent to the signal processors.

### Compensation, Gating, and Scaling

The digital signal processors (DSPs), located on the acquisition boards and on the master board, perform several important functions including:

- correcting for spillover between fluorochromes through a series of mathematical calculations (referred to as *compensation*)
- window gating
- scaling and clipping

#### Scaling

The DSPs take the values determined by the FPGAs and convert them from integer numbers to IEEE-754, 32-bit floating-point numbers. When calculating area, the electronics add all data points under the pulse, in effect increasing the resolution from 16,384 maximum levels of measurement (14 bits) to close to 16,000,000. For a typical pulse of 2-3 microseconds in width, this is equivalent to approximately 18 bits (262,144 levels). In order to normalize the height to the area measurement, the electronics multiples the height by 16 (16,384 x 16 = 262,144). To more finely adjust the area to match the height scale, the DSP applies a floating point scale factor to the area measurement. After the scale factor is applied, the DSP checks the number and limits it (clips) to 262,143.

Because data has been converted into 18-bits, an 18-bit display is used to keep all data on scale. That means a pulse (an event), will fall into one of 262,144 digital bins, or channels, when it is eventually assigned to a dot plot or histogram.

### **Embedded Computer**

The electronics board includes an embedded computer that sends pulse measurements and other data from the cytometer to your workstation.

For more about digital theory, refer to Appendix B in the *BD FACSDiva Software Reference Manual.* For an in-depth discussion, visit our website at bdbiosciences.com/immunocytometry\_systems/ and download the *BD FACSDiva Option White Paper.* 

# Appendix B

# **Optics Configurations**

This appendix describes the components for each of the BD FACSCanto II optics configurations.

- 4-2 Optics Configuration on page 126
- 4-2-2 Optics Configuration on page 130
- 5-3 Optics Configuration on page 134

# 4-2 Optics Configuration

The 4-2 configuration can collect four fluorescence signals from a blue laser source and two fluorescence signals from a red laser source.

#### **Excitation Optics**

The BD FACSCanto II instrument excitation optics consist of lasers, fiber optic cables, beam-shaping prisms, and an achromatic focusing lens, as shown in Figure 1-3 on page 20. The 4-2 configuration uses low-powered air-cooled and solid state lasers that do not have special power and cooling requirements.

| Laser                            | Wavelength<br>(nm) | Commonly Used Fluorochromes             |
|----------------------------------|--------------------|-----------------------------------------|
| Coherent Sapphire<br>Solid State | 488 (blue)         | FITC, PE, PE-Cy7,<br>PerCP, PerCP-Cy5.5 |
| JDS Uniphase HeNe<br>Air Cooled  | 633 (red)          | APC, APC-Cy7                            |

#### **Collection Optics**

The BD FACSCanto II 4-2 configuration collection optics include one octagon and one trigon detector array.

The octagon contains five PMTs and detects light from the 488-nm (blue) laser. One PMT in the octagon collects side scatter (SSC) signals.

The trigon contains two PMTs and detects light from the 633-nm (red) laser.

The 4-2 configuration octagon and trigon arrays have filter and mirror combinations as shown in Table B-1 on page 127, Figure B-1 on page 128, and Figure B-2 on page 129.

| Detector Array<br>(Laser) | PMT<br>Position | LP Mirror               | BP Filter or<br>LP Mirror | Intended Dye            |
|---------------------------|-----------------|-------------------------|---------------------------|-------------------------|
| Octagon                   | А               | 735                     | 780/60                    | PE-Cy7                  |
| (488-nm blue laser)       | В               | 655                     | 670                       | PerCP-Cy5.5 or<br>PerCP |
|                           | С               | 610                     | blank<br>optical holder   | _                       |
|                           | D               | 556                     | 585/42                    | PE                      |
|                           | E               | 502                     | 530/30                    | FITC                    |
|                           | F               | blank<br>optical holder | 488/10<br>and pinhole     | SSC                     |
|                           | G               | blank<br>optical holder | blank<br>optical holder   | _                       |
|                           | Н               | _                       | blank<br>optical holder   | _                       |
| Trigon                    | А               | 735                     | 780/60                    | APC-Cy7                 |
| (633-nm red laser)        | В               | 685                     | blank<br>optical holder   | _                       |
|                           | С               | _                       | 660/20                    | APC                     |

### Table B-1 4-2 configuration optical filters

Figure B-1 4-2 configuration octagon detector array

### 488 nm blue laser

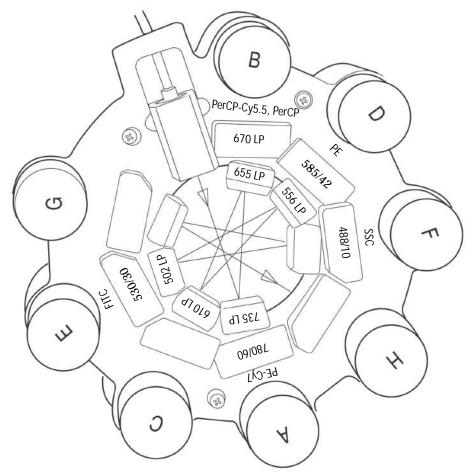

Figure B-2 4-2 configuration trigon detector array

### 633 nm red laser

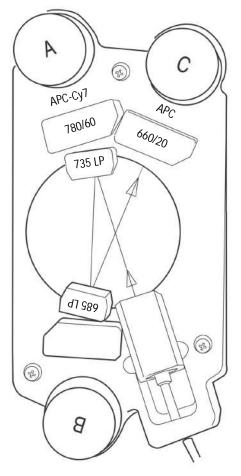

# 4-2-2 Optics Configuration

The 4-2-2 configuration can collect four fluorescence signals from a blue laser source, two fluorescence signals from a red laser source, and two fluorescence signals from a violet laser source.

**NOTICE** The BD FACSCanto II system is cleared for use with six-color assays. The development of seven- and eight-color assays on this device will require validation prior to use as a diagnostic procedure.

#### **Excitation Optics**

The BD FACSCanto II instrument excitation optics consist of lasers, fiber optic cables, beam-shaping prisms, and an achromatic focusing lens, as shown in Figure 1-3 on page 20. The 4-2-2 configuration uses low-powered air-cooled and solid state lasers that do not have special power and cooling requirements.

| Laser                                                                      | Wavelength<br>(nm) | Commonly Used Fluorochromes             |
|----------------------------------------------------------------------------|--------------------|-----------------------------------------|
| Coherent Sapphire<br>solid state                                           | 488 (blue)         | FITC, PE, PE-Cy7,<br>PerCP, PerCP-Cy5.5 |
| JDS Uniphase HeNe<br>air cooled                                            | 633 (red)          | APC, APC-Cy7                            |
| Point Source <sup>тм</sup> iFLEX <sup>тм</sup> 2000-<br>P-1-405-0.65-30-NP | 405 (violet)       | Pacific Blue™, AmCyan                   |

#### **Collection Optics**

The BD FACSCanto II 4-2-2 configuration collection optics include one octagon and two trigon detector arrays.

The octagon contains five PMTs and detects light from the 488-nm (blue) laser. One PMT in the octagon collects side scatter (SSC) signals.

Both trigons contain two PMTs. One detects light from the 633-nm (red) laser. The other detects light from the 633-nm (violet) laser.

The 4-2 configuration octagon and trigon arrays have the filter and mirror combinations as shown in Table B-2, Figure B-3 on page 132, and Figure B-4 on page 133.

| Detector Array<br>(Laser)       | PMT<br>Position | LP Mirror               | BP Filter or<br>LP Mirror | Intended Dye              |
|---------------------------------|-----------------|-------------------------|---------------------------|---------------------------|
| Octagon                         | А               | 735                     | 780/60                    | PE-Cy7                    |
| (488-nm blue laser)             | В               | 655                     | 670                       | PerCP-Cy5.5 or<br>PerCP   |
|                                 | С               | 610                     | blank<br>optical holder   | _                         |
|                                 | D               | 556                     | 585/42                    | PE                        |
|                                 | E               | 502                     | 530/30                    | FITC                      |
|                                 | F               | blank<br>optical holder | 488/10<br>and pinhole     | SSC                       |
|                                 | G               | blank<br>optical holder | blank<br>optical holder   | _                         |
|                                 | Н               | _                       | blank<br>optical holder   | _                         |
| Trigon                          | А               | 735                     | 780/60                    | APC-Cy7                   |
| (633-nm red laser)              | В               | 685                     | blank<br>optical holder   | _                         |
|                                 | С               | _                       | 660/20                    | APC                       |
| Trigon<br>(405-nm violet laser) | А               | 502                     | 510/50                    | AmCyan                    |
|                                 | В               | blank<br>optical holder | 450/50                    | Pacific Blue <sup>™</sup> |
|                                 | С               | _                       | blank<br>optical holder   | _                         |

 Table B-2
 4-2-2 configuration optical filters

Figure B-3 4-2-2 configuration octagon detector array

### 488 nm blue laser

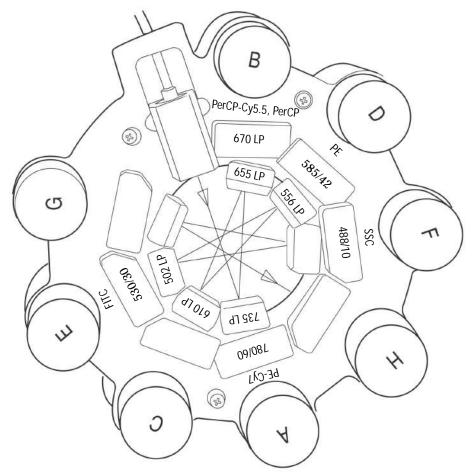

Figure B-4 4-2-2 configuration trigon detector arrays

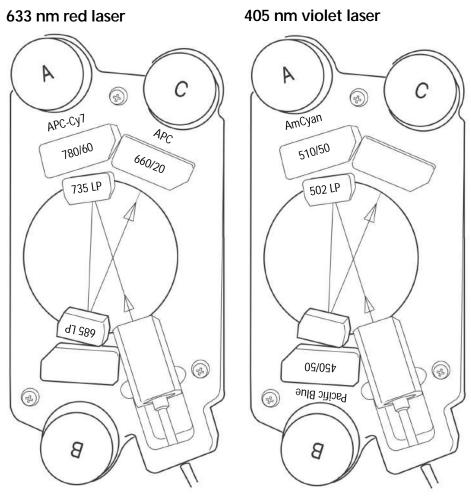

# **5-3 Optics Configuration**

The 5-3 configuration can collect five fluorescence signals from a blue laser source and three fluorescence signals from a red laser source.

**NOTICE** The BD FACSCanto II system is cleared for use with six-color assays. The development of seven- and eight-color assays on this device will require validation prior to use as a diagnostic procedure.

#### **Excitation Optics**

The BD FACSCanto II instrument excitation optics consist of lasers, fiber optic cables, beam-shaping prisms, and an achromatic focusing lens, as shown in Figure 1-3 on page 20. The 5-3 configuration uses low-powered air-cooled and solid state lasers that do not have special power and cooling requirements.

| Laser                            | Wavelength<br>(nm) | Commonly Used Fluorochromes                               |
|----------------------------------|--------------------|-----------------------------------------------------------|
| Coherent Sapphire<br>Solid State | 488 (blue)         | FITC, PE, PE-Texas Red®,<br>PerCP, PerCP-Cy5.5,<br>PE-Cy7 |
| JDS Uniphase HeNe<br>Air Cooled  | 633 (red)          | APC, APC-Cy7<br>Alexa Fluor® 700                          |

#### **Collection Optics**

The BD FACSCanto II 5-3 configuration collection optics include one octagon and one trigon detector array.

The octagon contains six PMTs and detects light from the 488-nm (blue) laser. One PMT in the octagon collects side scatter (SSC) signals.

The trigon contains three PMTs and detects light from the 633-nm (red) laser.

The 5-3 configuration octagon and trigon arrays have the filter and mirror combinations as shown in Table B-3 on page 135, Figure B-5 on page 136, and Figure B-6 on page 137.

| Detector Array<br>(Laser) | PMT<br>Position | LP Mirror               | BP Filter or<br>LP Mirror | Intended Dye            |
|---------------------------|-----------------|-------------------------|---------------------------|-------------------------|
| Octagon                   | А               | 735                     | 780/60                    | PE-Cy7                  |
| (488-nm blue laser)       | В               | 655                     | 670                       | PerCP-Cy5.5 or<br>PerCP |
|                           | С               | 610                     | 616/23                    | PE-Texas Red®           |
|                           | D               | 556                     | 585/42                    | PE                      |
|                           | E               | 502                     | 530/30                    | FITC                    |
|                           | F               | blank<br>optical holder | 488/10<br>and pinhole     | SSC                     |
|                           | G               | blank<br>optical holder | blank<br>optical holder   | _                       |
|                           | Н               | _                       | blank<br>optical holder   | —                       |
| Trigon                    | А               | 735                     | 780/60                    | APC-Cy7                 |
| (633-nm red laser)        | В               | 685                     | 712/21                    | Alexa Fluor® 700        |
|                           | С               | —                       | 660/20                    | APC                     |

### Table B-3 5-3 configuration optical filters

Figure B-5 5-3 configuration octagon detector array

### 488 nm blue laser

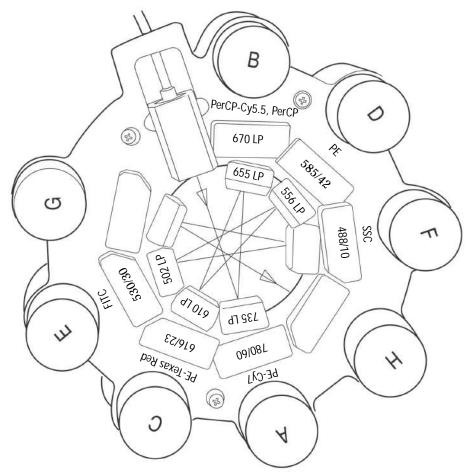

Figure B-6 5-3 configuration trigon detector array

### 633 nm red laser

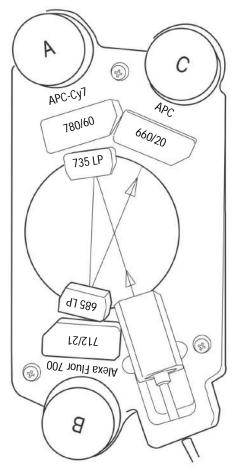

# Appendix C

# **Supplies and Replacement Parts**

To order supplies and options, contact your local BD Biosciences representative.

For updated information and part numbers, refer to our website, bdbiosciences.com.

- Instrument Supplies on page 140
- Consumables on page 142

# **Instrument Supplies**

### **Installation Kit**

The instrument ships with an installation kit including the following items, many of which are used during installation. Use these part numbers to order replacements.

| Item                                            | Part No. |
|-------------------------------------------------|----------|
| Fluid filter                                    | 331394   |
| 1/4-in. elbow couplings                         | 333072   |
| 6-ft cordset for US power (15A, 5-15P/320-C13)  | 337219   |
| 2.5-m cordset for Australian power (10A C13)    | 335696   |
| 2.5-m cordset for European power (10A C13)      | 335697   |
| 2.5-m cordset for UK power (10A C13 R/A)        | 335698   |
| Filter bypass assembly                          | 33576007 |
| Bal seal for SIT                                | 343509   |
| Bal seal removal tool                           | 331430   |
| 12 x 75-mm tubes                                | 343675   |
| 10-L waste tank                                 | 340261   |
| Vented cap for waste tank                       | 338922   |
| Waste cap baffle                                | 338505   |
| Fluidics cart fuses: 2.5-A 250V Slo-blo Type T  | 343565   |
| Loader front door assembly (Loader option only) | 34401007 |
| Loader side door assembly (Loader option only)  | 34349207 |

# **Other Replacement Parts**

| Item                             | Part No. |
|----------------------------------|----------|
| Sheath sensor probe (2-level)    | 338979   |
| Waste sensor probe (2-level)     | 338978   |
| Auxiliary sensor probe (1-level) | 343835   |
| Air filter (side door)           | 336303   |
| Bal seal retainer                | 640116   |
| Carousel kit, carousels 1–4      | 332727   |
| Carousel kit, carousels 5–8      | 332728   |
| Carousel kit, carousels 9–12     | 332729   |
| Carousel kit, carousels 13–16    | 332730   |

### Bar Code Reader Parts

| Item                    | Part No. |
|-------------------------|----------|
| 2D bar code reader      | 344025   |
| Stand (bar code reader) | 344026   |

## **Instrument Setup**

| Particle                    | Supplier                         | Catalog No. |
|-----------------------------|----------------------------------|-------------|
| BD FACS 7-color setup beads | BD Biosciences<br>(877) 232-8995 | 335775      |

### Reagents

| Reagent                                           | Supplier                         | Catalog No.                      |
|---------------------------------------------------|----------------------------------|----------------------------------|
| BD FACSFlow sheath fluid                          | BD Biosciences<br>(877) 232-8995 | 340398<br>(US and Latin America) |
|                                                   |                                  | 342003<br>(other countries)      |
| BD FACSClean solution                             | BD Biosciences                   | 340345                           |
| BD FACS shutdown solution                         | BD Biosciences                   | 334224                           |
| Monoclonal antibodies                             | BD Biosciences                   | a                                |
| BD FACS <sup>™</sup> lysing solution <sup>b</sup> | BD Biosciences                   | 349202                           |

a. Refer to the BD Biosciences Immunocytometry Products Catalog or the BD Biosciences website b. US Patent Nos. 4,654,312; 4,902,613; 5,098,849

### Labware

| Item                                                         | Supplier                         | Catalog No. |
|--------------------------------------------------------------|----------------------------------|-------------|
| 5-mL polystyrene test tubes,<br>12 x 75-mm (BD Falcon tubes) | BD Biosciences<br>(877) 232-8995 |             |
| <ul> <li>uncapped, 125 per bag</li> </ul>                    |                                  | • 352052    |
| • capped, 125 per bag                                        |                                  | • 352054    |
| • capped, 25 per bag                                         |                                  | • 352058    |
| <ul> <li>with cell-strainer cap,<br/>25 per bag</li> </ul>   |                                  | • 352235    |

# Appendix D

# **Technical Specifications**

- Cytometer Specifications on page 146
- Fluidics Cart Specifications on page 150
- BD FACS Loader Specifications on page 151

For barcode reader specifications, refer to the information supplied by the manufacturer.

# **Cytometer Specifications**

| Dimensions                        | Height: 64 cm (25.2 in.)                                                                                                    |
|-----------------------------------|----------------------------------------------------------------------------------------------------|
|                                   | Width: 91 cm (35.7 in.)                                                                                                    |
|                                   | Depth: 61 cm (24 in.)                                                                                                    |
| Workspace dimensions              | Height (with flow cell access door open): 85 cm (33.5 in.)                                                                                                 |
|                                   | Unit designed to fit lab bench 55.9 cm (22 in.) depth.                                                                                                    |
| Operational clearances, cytometer | Left side: 30 cm (11.8 in.) between unit and other<br>objects or wall to permit proper air flow and access<br>to the main power button and circuit breaker |
|                                   | Right side: 30 cm (11.8 in.) between unit and other objects or wall to permit proper air flow                                                              |
|                                   | Top: 22.5 cm (8.9 in.) between unit and other<br>objects or wall to permit opening of flow cell access<br>door                                             |
| Weight                            | ≤146 kg (320 lb)—cytometer only, excluding<br>Loader and computer                                                                                          |
|                                   | Maximum 168 kg (370 lb)—including Loader                                                                                                    |
| Power requirements                | 100/115/230 VAC (50-60 Hz)                                                                                                    |
|                                   | Current:                                                                                                    |
|                                   | 5A at 115 VAC                                                                                                    |
|                                   | 2.5A at 230 VAC                                                                                                    |
| Power consumption                 | 500 W                                                                                                    |

### Environment

| Storage temperature         | 5-40°C (41-104°F)            |
|-----------------------------|------------------------------|
| Operating temperature       | 16-31°C (59-86°F)            |
| Operating relative humidity | 20-80% (noncondensing)       |
| Noise level                 | ≤62 dBA                      |
| Facilities                  | No special room requirements |

### Performance

| Fluorescence threshold sensitivities | FITC <100 MESF<br>PE <50 MESF        |
|--------------------------------------|--------------------------------------|
| Forward and side scatter sensitivity | Platelets can be resolved from noise |
| Forward scatter sensitivity          | 1 micron                             |
| Side scatter sensitivity             | 0.5 micron                           |

## Optics

#### **Laser Specifications**

The following Class 3B lasers are mounted on the BD FACSCanto II instrument.

| Manufacturer               | Model                            | Wavelength<br>(nm) | Power<br>(mW) |
|----------------------------|----------------------------------|--------------------|---------------|
| Coherent                   | Sapphire 488-20                  | 488                | 20            |
| JDS Uniphase               | 1144-P                           | 633                | 17            |
| Point Source<br>(optional) | iFLEX2000-P-1-405-0.65-30-<br>NP | 405                | 30            |

These lasers are contained within the instrument, therefore the BD FACSCanto II flow cytometer is a Class I (1) laser product.

#### **Excitation Optics**

| Optical platform           | Fixed optical assembly                                |
|----------------------------|-------------------------------------------------------|
| Beam geometry (all lasers) | 9 μm x 65 μm elliptical beam                          |
| Emission Optics            |                                                       |
| Collection lens            | Optical gel-coupled to flow cell                      |
|                            | Numerical aperture (NA) = $1.2$                       |
| Fluorescence detection     | 6 to 8 photomultiplier tube detectors:                |
|                            | Wavelength ranges detected from 488-nm laser:         |
|                            | • 750–810 nm (PE-Cy7)                                 |
|                            | • 670–735 nm (PerCP-Cy5.5)                            |
|                            | • 610–637 nm (PE-Texas Red®, optional)                |
|                            | • 564–606 nm (PE)                                     |
|                            | • 515–545 nm (FITC)                                   |
|                            | Wavelength ranges detected from 633-nm laser:         |
|                            | • 750–810 nm (APC-Cy7)                                |
|                            | • 701–723 nm (Alexa Fluor <sup>®</sup> 700, optional) |
|                            | • 650–670 nm (APC)                                    |
|                            | Wavelength ranges detected from 405-nm laser:         |
|                            | • 502–535 nm (AmCyan)                                 |
|                            | • 425–475 nm (Pacific Blue <sup>TM</sup> )            |
| Forward scatter detection  | Photodiode with 488/10 bandpass filter                |
| Side scatter detection     | PMT with 488/10 bandpass filter                       |

### Fluidics

| General operation                 | Integrated fluidics cart with automated startup, shutdown, and cleaning cycles              |
|-----------------------------------|---------------------------------------------------------------------------------------------|
| Sheath consumption                | 1.1 L/hr, normal operation                                                                  |
|                                   | <1.0 mL/hr, standby                                                                         |
| Sample flow rates                 | Assay dependent, controlled automatically by BD FACSCanto clinical software. Nominal rates: |
|                                   | Low = 10 $\mu$ L/min                                                                        |
|                                   | Medium = $60 \ \mu L/min$                                                                   |
|                                   | High = 120 µL/min                                                                           |
| Sample acquisition rate           | 10,000 events/sec with <10% abort rate (8 parameters)                                       |
| Recommended maximum particle size | 50 μm                                                                                       |

## **Signal Processing**

| Workstation resolution    | 262,144-channel resolution                                                                 |
|---------------------------|--------------------------------------------------------------------------------------------|
| Data acquisition channels | 8 to 10 parameters: 6 to 8 fluorescent and 2 scatter parameters                            |
| Fluorescence compensation | No limit to inter- and intra-beam compensation                                             |
| Pulse processing          | Height, area, and width measurements available<br>for any parameter (BD FACSDiva software) |
| Time                      | Can be correlated to any parameter                                                         |
| Channel threshold         | Available for any parameter from all lasers                                                |

# **Fluidics Cart Specifications**

| Dimensions             | Height: 64 cm (25.2 in.)                                                                                                 |
|------------------------|----------------------------------------------------------------------------------------------------|
|                        | Width: 79 cm (31.1 in.)                                                                                                  |
|                        | Depth: 61 cm (24 in.)                                                                                                    |
| Operational clearances | Fluidics cart, side air vent: 20 cm (7.9 in.) between<br>air vent and other objects or wall to permit proper<br>air flow |
|                        | Fluidics cart, door air vent: 20 cm (7.9 in.) between<br>door and other objects or wall to permit proper air<br>flow     |
| Weight                 | ${\leq}51$ kg (112 lb)—fluidics cart only, excluding tanks                                                               |
|                        | ≤82 kg (180 lb)—with tanks full                                                                                          |
| Facilities             | No air supply or vacuum required                                                                                         |

## Capacity

| BD FACSFlow cubitainer               | 20 L |
|--------------------------------------|------|
| BD FACSClean solution cubitainer     | 5 L  |
| BD FACS shutdown solution cubitainer | 5 L  |
| Waste tank                           | 10 L |

# **BD FACS Loader Specifications**

| Carousel compatibility          | Loader carousels, numbers 1–16                    |
|---------------------------------|---------------------------------------------------|
| Tube compatibility              |                                                   |
| • Carousel                      | Accommodates up to 40 uncapped 12 x 75-mm tubes   |
|                                 | BD Falcon polystyrene test tubes                  |
|                                 | • BD Trucount tubes                               |
|                                 | • BD FACS 7-color setup bead tubes                |
| Thickness of accumulated labels | ≤0.125 mm (5 mils)<br>no more than 3 labels thick |
| Tube sample volume (maximum)    | ≤1.07 mL                                          |

# Index

#### Numerics

7-color setup beads 32 label 30

#### Α

achromatic focusing lens 20 air filter, replacing 60 air flow direction 62 air lock, removing 72 alarm fluid level 27 alcohol, isopropyl 75 alignment guide pin 34 array, detector 21 aspirator arm 16 about 17 bar 37 about 17 assistance, technical xi automatic mode 41 auxiliary air supply switch 28

#### В

Bal seal 79 removal tool 80 Bal seal retainer 79 saline deposits 74 bandpass (BP) filters 113 barcode reader 30 cleaning 48 focal lengths 48 installing 46 symbologies 49 BD FACS Loader 29 BD FACS Sample Prep Assistant II 13 **BD FACS shutdown solution** cubitainer 27 changing 68 **BD FACSClean solution** cubitainer 27 changing 68 **BD FACSFlow solution** cubitainer 27 changing 68 beam geometry 148 beam-shaping prisms 20 bleeding filters 57 blue laser 19 breaker, main circuit 24 Bubble Filter Purge 66, 78 bypass tubing, installing 72, 73

#### С

cables fiber optic 20 reconnecting 86 cap, waste tank 55 carousel rack about 35 installing 39 removing 38 troubleshooting 103 tubes, compatible 35, 151 changing cubitainers 68 circuit breaker cytometer 24, 85 fluidics cart 28 resetting 98 Clean Flow Cell 76 cleaning barcode reader 48 external surfaces 43, 74 flow cell 76 fluid 31.75 fluidics for storage 79 Loader 43 SIT 76 collection optics 19 compensation theory 117 components FACSCanto system 15 fluidics cart 26 Loader 34 condensation trap 29 configuration, optics 4-2 19.126 4-2-2 19.130 5-3 19.134 connecting power cords 24 connection fluid port 27 level-sensor connection 27 container. waste 27

cubitainer BD FACS shutdown solution 27 BD FACSClean solution 27 BD FACSFlow solution 27 changing 68 cytometer circuit breaker 85 components 16 Loader mode 41 manual mode 40 not responding to software 98 power 24 side door 61

#### D

decontamination 59 de-gas flow cell 76 detector 114 detector array 21, 114 diode, forward scatter 19 direction, air flow 62 doors access 16 Loader 39 dry tube, sample runs 102

#### Ε

electronics system 24, 119 embedded computer 123 emitted light 18 ethanol 75 excitation optics 19

#### F

fiber optic cables 20 fiber optics 20

filters air, replacing 60 bandpass 113 bubble 78 changing 63 fluidic 26 longpass 22, 112 optical theory 112 purging 57 removing an air lock 72 waste tank cap 55 flow cell 16. 19 about 17.18.20 access door 16.18 cleaning 76 problems 96, 97 removing bubbles 76 flow cytometry 106 flow rates 149 fluid leaks cytometer 99 fluidics cart 101 SIT 100 level alarm 27 not recommended 75 port connection 27 required 31 fluidics about 106 level sensors, replacing 89 long clean 59 priming 71 system components 16

fluidics cart components 26 controls 28 dimensions 150 fuses, replacing 92 maintenance 54.68 reconnecting tubing 86 troubleshooting 98, 101 fluorescence 111 detection 148 properties, particle 18 fluorochromes 20 emission spectra 111 spectral overlap and 117 focal lengths barcode reader 48 focusing lens 20 forward scatter (FSC) about 110 diode 19 fuses, replacing 92

#### G

granularity, particle 18 guide, tube 34

#### Η

hydrodynamic focusing 108

#### I

in vitro diagnostic device 14 installation kit 140

installing air filter 60 barcode reader 46 bypass tubing 73 carousel rack 39 cubitainers 68 fluidics level sensors 89 fuses 92 instrument cleaning 74 power 24 QC particles 142 specifications 146, 150 supplies 140 intended use statement 14 interlock laser path 20 safety 20 isopropyl alcohol 75

#### L

label thickness 151 laser 20 air-cooled 20 blue 19 Coherent Sapphire Solid State 20, 126. 130. 134 interlock 20 JDS Uniphase HeNe Air Cooled 20, 126. 130. 134 Point Source iFLEX 130 power 24 red 19 safety interlock 20 solid state 20 specifications 147 troubleshooting 99 violet 19

leaks cytometer 99 fluidics cart 101 SIT 100 lens achromatic focusing 20 level sensor 89 level-sensor connection 27 lifter. tube 34 light scattered and emitted 18 Loader about 29 adapting cytometer 41 cleaning 43 components 34 doors opening 39 opening and closing 36 drawer 35 drive system 35 spindle 34 long clean 59 longpass filter 22.112 mirror 22

#### Μ

maintenance barcode reader 48 Loader 43 scheduled 52 unscheduled 66 manual mode 40 mirror, longpass 22 modes automatic loading 41 manual loading 40

#### 0

obscuration bar 19, 22 octagon 114 optics 21, 23 operating temperature 147 optical sensors 34 Opticon LG2 Imager 30, 46 optics 4-2 configuration 19 4-2-2 configuration 19 5-3 configuration 19 about 109 access door 16 collection 19 components 19 excitation 19 fiber 20 filters and mirrors 23 filters, theory 112 optical pathway 20 ordering supplies 139

#### Ρ

particle fluorescence properties 18 granularity 18 shape 18 size 18 photodiode 19, 22, 114 photomultiplier tube (PMT) 21, 114 pin, alignment 34 plenum 16, 18 about 106 PMT 114 power button 16, 24 instrument 24 laser 24 pressure, sheath fluid 107 priming, fluid lines 71 prisms 20 beam-shaping 20 pulse 120 area 122 height 122 purging filters 57

#### R

rack, carousel 151 red laser 19 removing carousel rack 38 replacing air filter 60 fuses 92 requirements, system 31

#### S

safety interlock 20 sample injection tube (SIT) 16 cleaning 76 problems 97, 99, 100 sample prep worklist 13 sample stream 19 scattered light 18, 110 scheduled maintenance 52 seal, Bal 79 sensitivity, cytometer performance 147 sensors, fluidics 89 shape, particle 18 sheath fluid consumption 149 pressure 107 side door, cytometer 16 side scatter (SSC) 110 SIT 16 about 17

size, particle 18 specifications 151 cytometer 146 fluidics cart 150 spectral overlap 118 spillover 117 spindle, Loader 34, 35 stream, sample 19 supplies, instrument 140 symbologies, barcode 49 system requirements 31

#### Т

technical assistance xi specifications 151 trap condensation 29 trigon 114 optics 21, 23 troubleshooting 102 tube eject cylinder 17 guide 34, 37 about 17 sensor 17 wet 18 tubes compatible 35 lifter 34 sample volume 151 tubing about 17 network 16

#### U

unscheduled maintenance 66

#### ۷

violet laser 19 voltage, fluidics cart fuses 94

#### W

waste cap 55 waste container 27 emptying 54 worklist, sample prep 13